**TIPS & TRICKS SERIES**

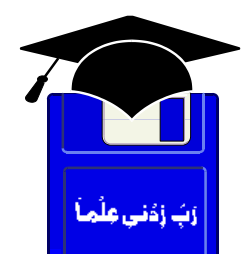

# **TIPS & TRICKS WINDOWS 98, XP**

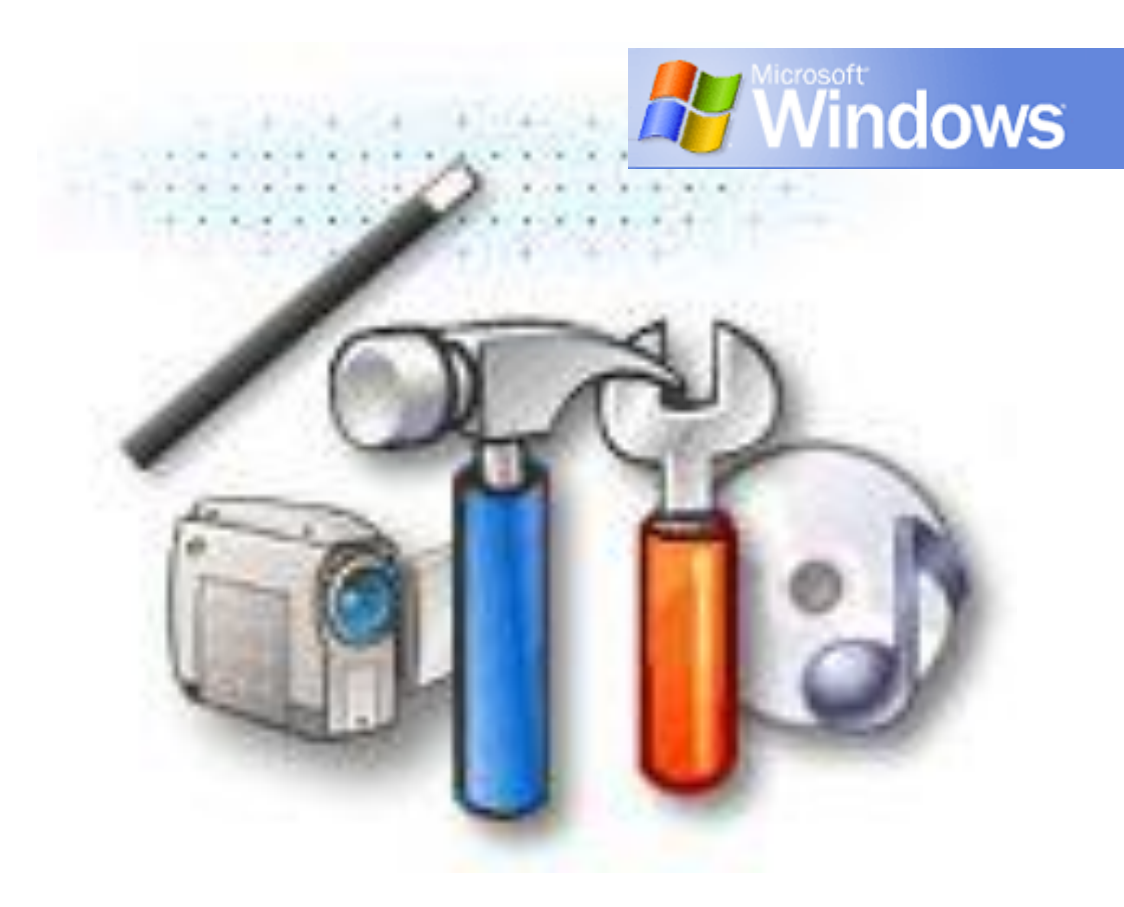

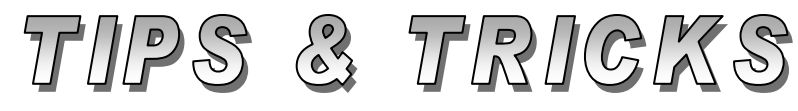

# Compiled by

**MUHAMMAD AJMAL BEIG NAZ**

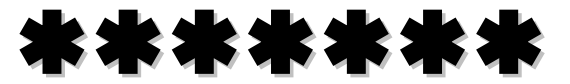

# **CONTENTS**

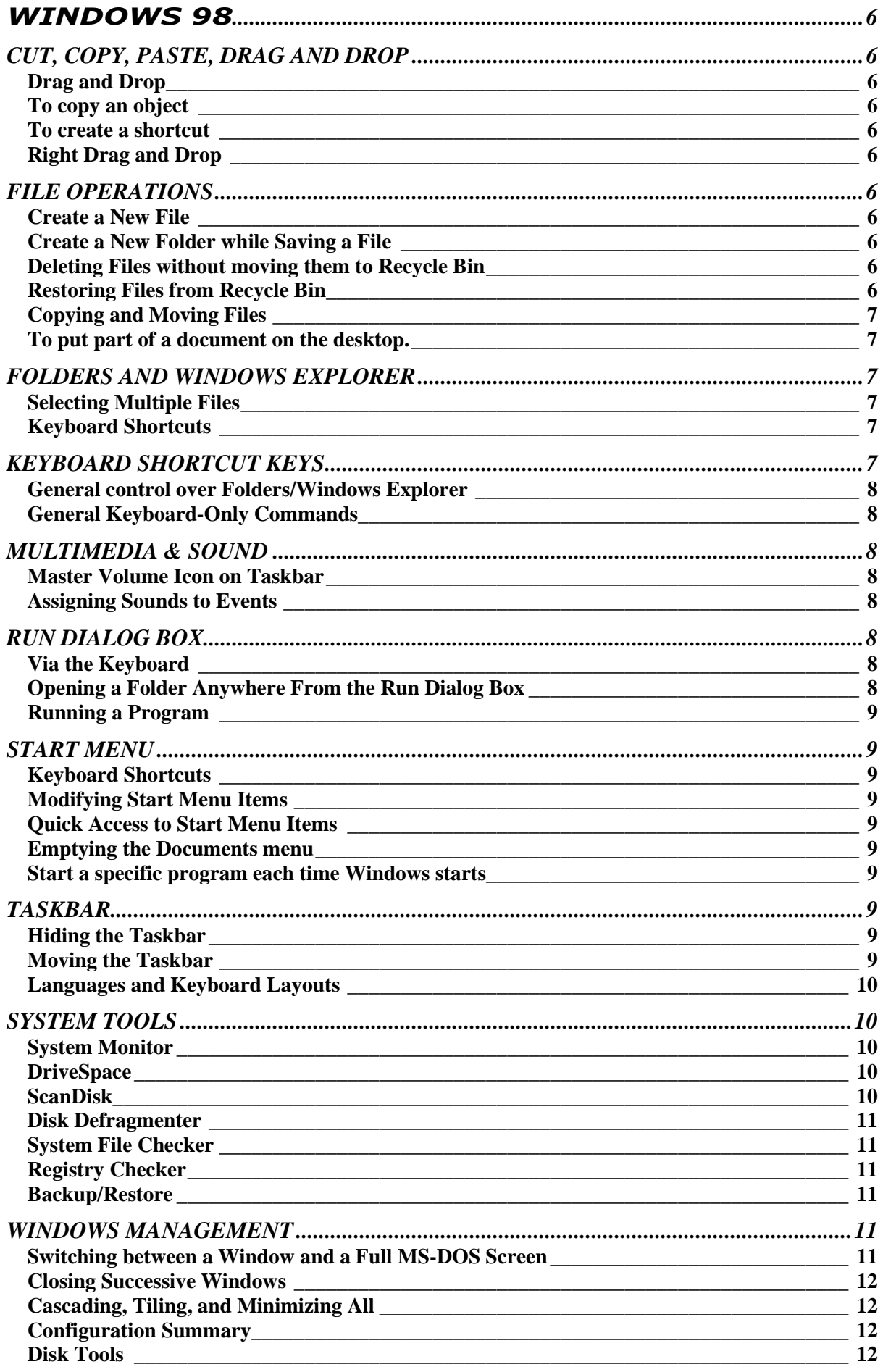

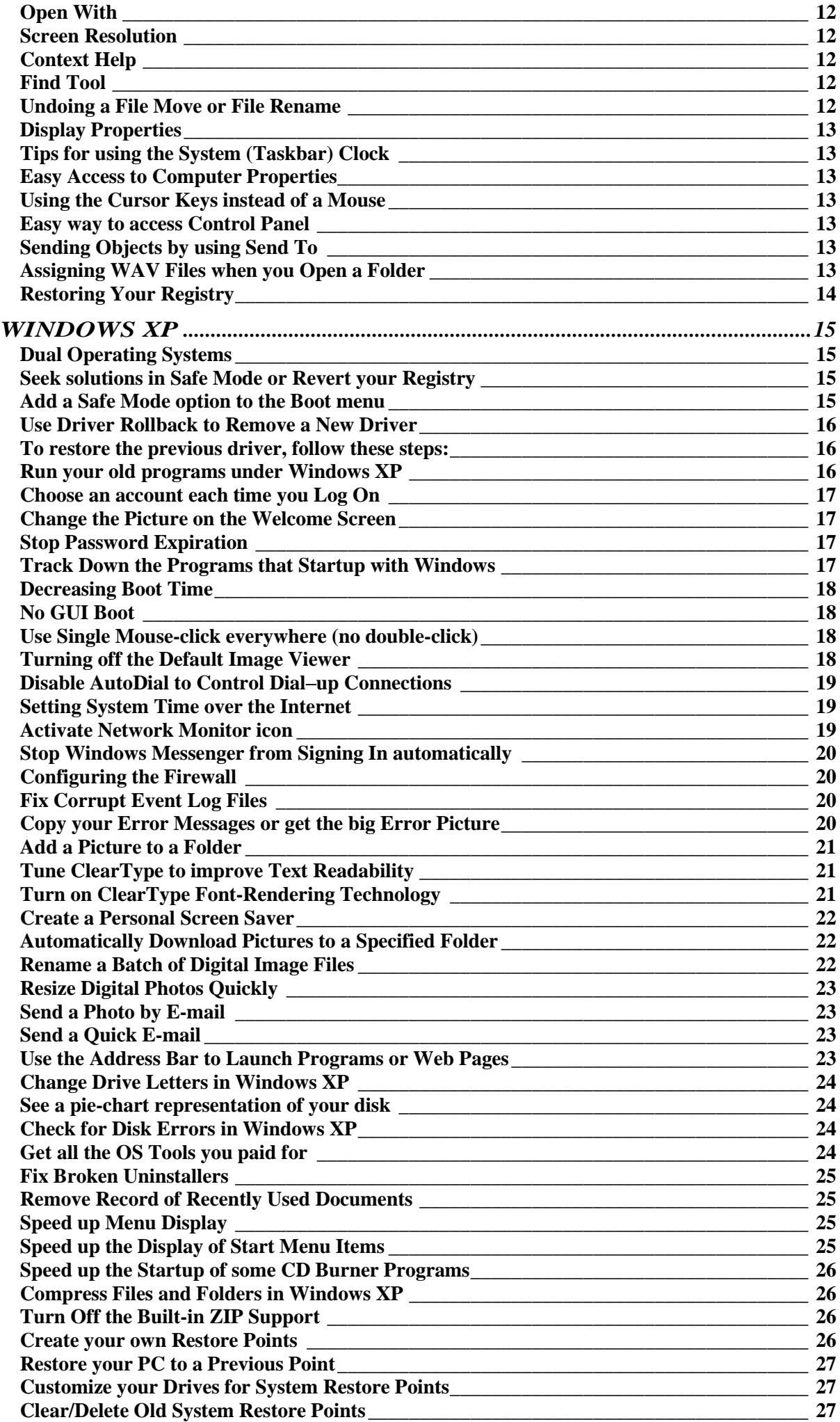

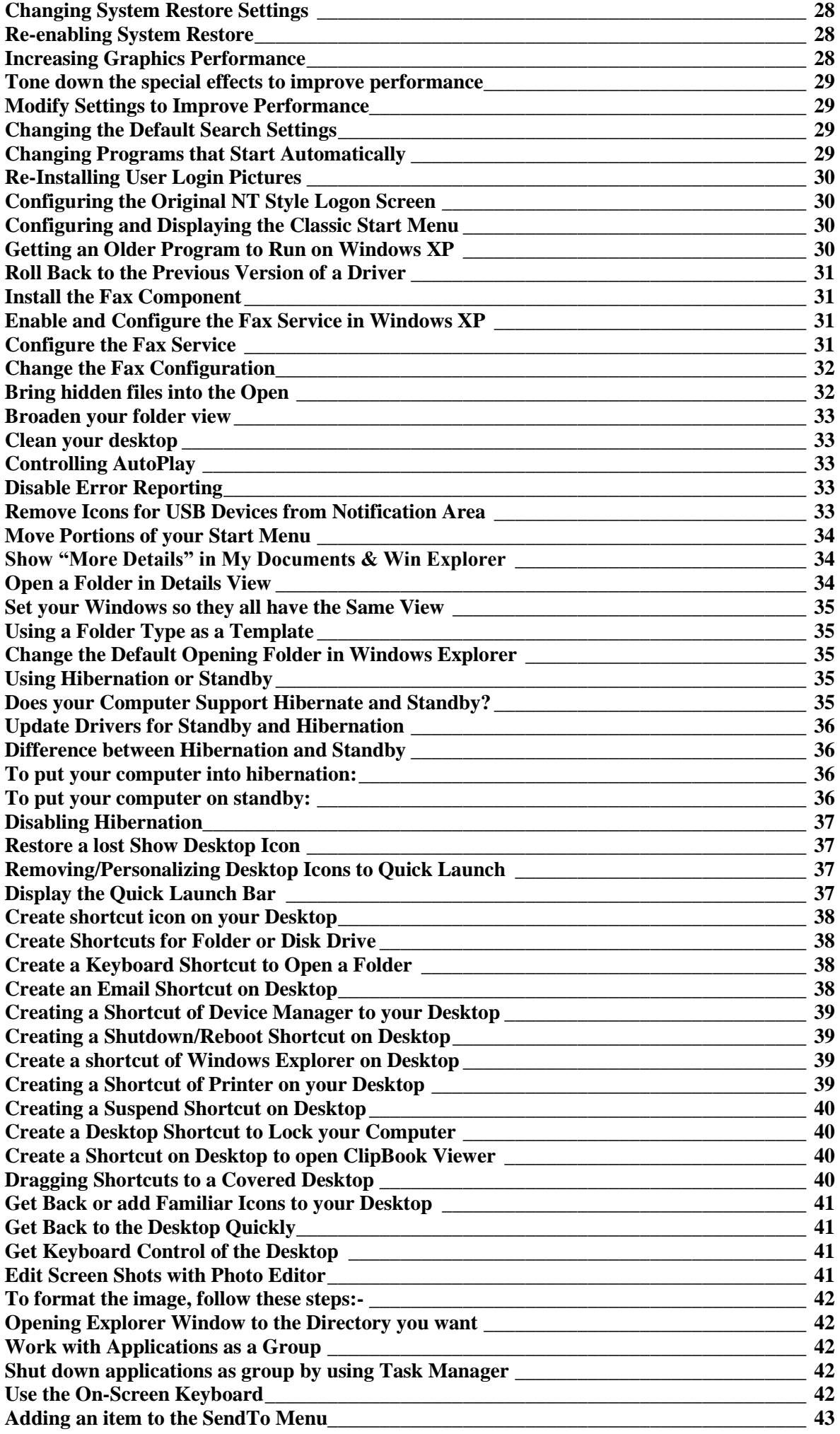

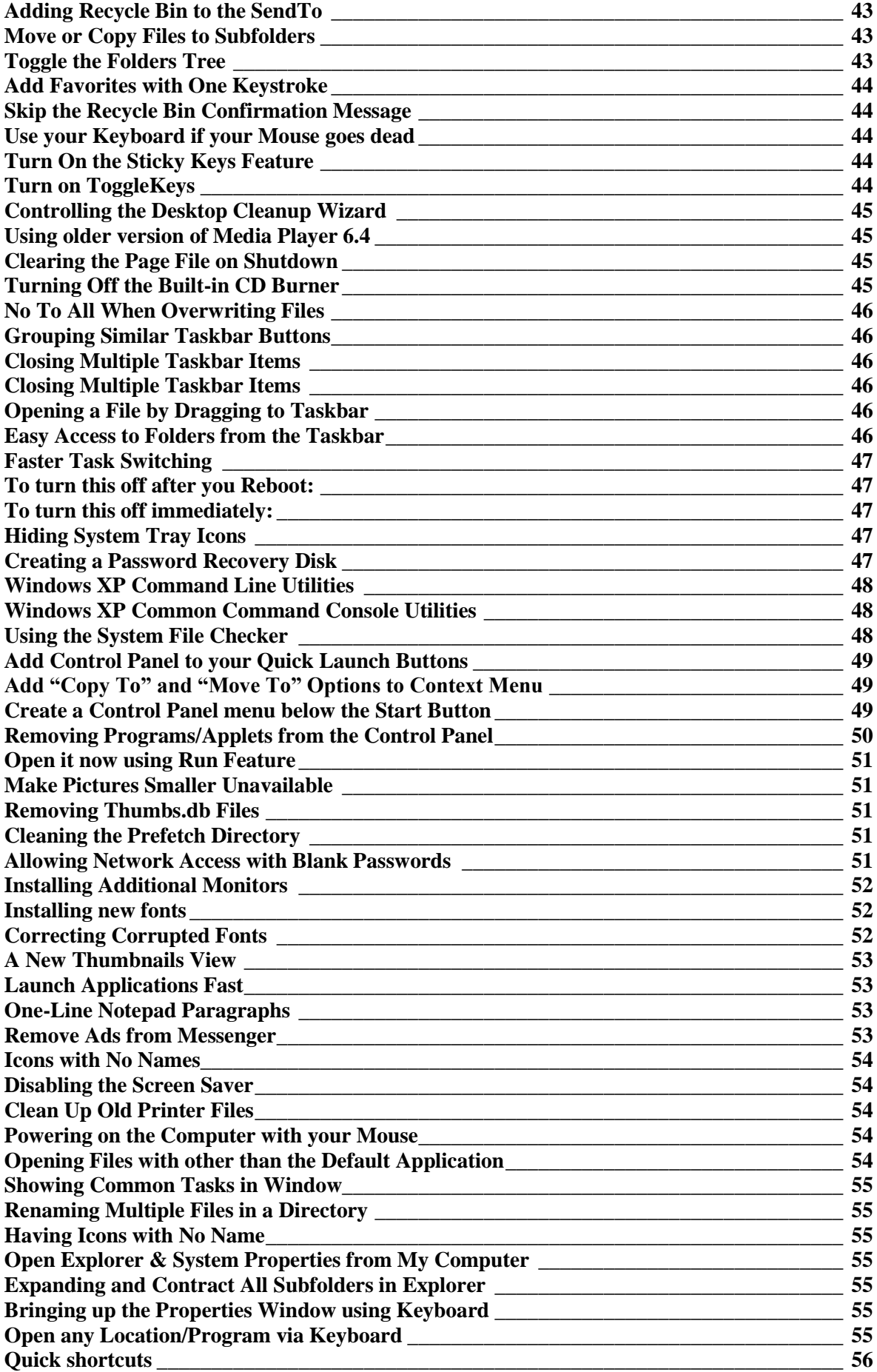

# **WINDOWS 98**

# <span id="page-5-1"></span><span id="page-5-0"></span>**CUT, COPY, PASTE, DRAG AND DROP**

#### <span id="page-5-2"></span>**Drag and Drop**

**To move** an object, use the left mouse button to drag the object from one folder to another on the same drive. Use **Shift+Left-drag** to force a move.

#### <span id="page-5-3"></span>**To copy an object**

Use the left mouse button to drag the object from one folder to another on a different drive. Use **CTRL+Left+drag** to force a copy.

#### <span id="page-5-4"></span>**To create a shortcut**

A shortcut to an executable file, use the left mouse button to drag an executable file to a new folder. The icon annotations indicate what will happen: a **plus sign** for copy, **an arrow** for a shortcut, and **no symbol** for a move. Press **ESC** while you are dragging the object to cancel the action.

#### <span id="page-5-5"></span>**Right Drag and Drop**

Right drag and drop works like left drag and drop except that a menu is displayed when you drop the object. The menu for folders displays these commands: **Move Here**, **Copy Here**, **Create Shortcut(s) Here**.

# <span id="page-5-6"></span>**FILE OPERATIONS**

#### <span id="page-5-7"></span>**Create a New File**

Create a new file by using the right mouse button to click the desktop or folder, point to **New**, and then click the type of file you want to create from the list.

#### <span id="page-5-8"></span>**Create a New Folder while Saving a File**

When using the **Save As** command to save a file, you can also create a new folder in which to store the file. Use the right mouse button to click the dialog box list, point to **New**, and then click **Folder**. Double-click the new folder to open it, and then continue the save process.

#### <span id="page-5-9"></span>**Deleting Files without moving them to Recycle Bin**

Select the file or files to be deleted. Use the right mouse button to click the selection, and then hold down the **Shift key** and click **Delete** (or hold down the Shift key when pressing the Delete key if using the keyboard).

#### <span id="page-5-10"></span>**Restoring Files from Recycle Bin**

Windows stores deleted files in the Recycle Bin, which is located on the desktop. You can use the Recycle Bin to retrieve files you deleted in error, or you can empty the Recycle Bin to create more disk space.

- 1) To restore only some of the files, hold down the **CTRL** key and click each file you want to restore, then click **Restore** on the **File** menu.
- 2) To open a file that is in the Recycle Bin, drag the icon onto the desktop, and then double-click it.
- 3) If you restore a file that was originally located in a deleted folder, the folder is recreated, and then the file is restored in that folder.

**Note:** Files deleted at the command prompt, files deleted from network locations, and files deleted from removable media (such as diskettes) are not moved to the Recycle Bin. They are permanently removed when you delete them and cannot be restored later.

## <span id="page-6-0"></span>**Copying and Moving Files**

Use the right mouse button to click the files you want to copy or move, and then click **Copy** or **Cut**. Open the destination location, and then click the right mouse button and select **Paste**.

#### <span id="page-6-1"></span>**To put part of a document on the desktop.**

You can use this feature only if your program supports drag-and-drop functions for **OLE** (**O**bject **L**inking and **E**mbedding).

- 1. In your document, select the text or graphic that you want to copy.
- 2. Drag it to the desktop.

A scrap file is created. You can now drag this scrap to other documents or programs. To quickly send files to another place do the following:

- 1) Use your right mouse button to click the file you want to send.
- 2) Point to **Send To**, and then click the destination i.e Floppy, Desktop, Fax, Printer, Email etc.

# <span id="page-6-2"></span>**FOLDERS AND WINDOWS EXPLORER**

# <span id="page-6-3"></span>**Selecting Multiple Files**

Selecting multiple files in large icon view works differently from list view. To extend a selection, click the first icon, and then hold down the **Shift**  key while you click the last icon to be selected. To change an icon from selected to unselected, hold down the **CTRL** key while you select the icon.

# <span id="page-6-4"></span>**Keyboard Shortcuts**

- ◆ Press Win+E to start Windows Explorer.
- Press **Backspac**e to display the parent folder.
- <span id="page-6-5"></span>To select all files in a folder, press **CTRL+A**.

# **KEYBOARD SHORTCUT KEYS**

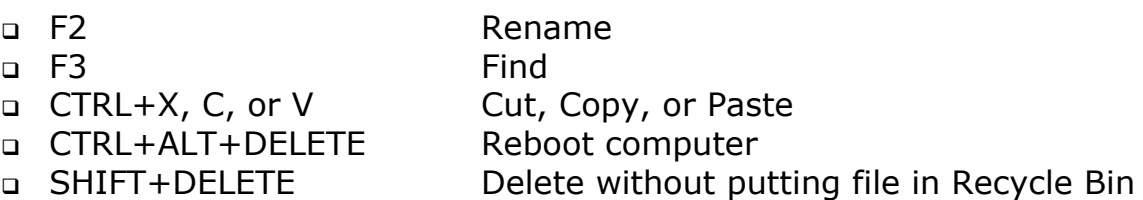

- ALT+ENTER Properties
- 
- 
- <span id="page-7-0"></span>□ CTRL+SHIFT+drag Create a shortcut to the desktop

□ CTRL+drag A file to a folder Copy a file SHIFT+F10 Open taskbar properties

# **General control over Folders/Windows Explorer**

- 
- F4 (Explorer) Displays the combo box • F5 Refresh • CTRL+G (Win Explorer) Goto
- CTRL+Z Undo • CTRL+A Select all

# <span id="page-7-1"></span>**General Keyboard-Only Commands**

 F1 Help F10 Goes to menu mode CTRL+ESC Brings up Start menu □ CTRL+ESC, ESC Focus on the Start button SHIFT Bypasses the CD auto-run option while inserting CD Alt+M Minimizes all open windows (when two or more windows are open)

# <span id="page-7-2"></span>**MULTIMEDIA & SOUND**

# <span id="page-7-3"></span>**Master Volume Icon on Taskbar**

You can put a master volume control, follow these steps:

- 1/ In **Control Panel**, double-click the **Multimedia** icon.
- 2/ Click the **Audio** tab, and then click **Show Volume Control** on the taskbar.
- 3/ Click the volume (speaker) icon on the taskbar, near the clock to open the master volume control.

# <span id="page-7-4"></span>**Assigning Sounds to Events**

To assign **sounds** to events, double-click the **Sounds** icon in **Control Panel**. To assign a sound, do the following:

- 1. Choose a **Program event**
- 2. Choose a **Sound** from drop down list
- 3. Listen the sound you have just assigned
- 4. Click **OK** to apply

# <span id="page-7-5"></span>**RUN DIALOG BOX**

# <span id="page-7-6"></span>**Via the Keyboard**

- 1. Press **CTRL+ESC+R** to open the **Run** dialog box.
- 2. On a Microsoft Natural Keyboard, press **Win+R** to open the **Run** dialog box.

# <span id="page-7-7"></span>**Opening a Folder Anywhere From the Run Dialog Box**

To open a folder, enter its local path. For example, entering **C:\Windows\System** will open the System folder.

## <span id="page-8-0"></span>**Running a Program**

You can run any program with **Run** command from the **Start** Menu. If you don't remember the location or name of the program file, click **Browse**. To select a program you started recently, click the down arrow in the **Open** box, click a program in the list, and then click **OK**.

# <span id="page-8-1"></span>**START MENU**

#### <span id="page-8-2"></span>**Keyboard Shortcuts**

Press **CTRL+ESC** to display the **Start** menu. Adding items to the Start menu, drag an object (a folder, shortcut, program, or document) onto the Start menu to add it to the top of the Start menu. If the object is a folder, the folder contents are displayed when you point to that menu item.

## <span id="page-8-3"></span>**Modifying Start Menu Items**

Use the right mouse button to click the **Start** menu, and then select **Open** or **Explorer** to view and modify its contents.

#### <span id="page-8-4"></span>**Quick Access to Start Menu Items**

You can quickly open programs at the top of the Start menu by numbering the icons (rename them with a number before the name). Then, Press **CTRL+ESC** followed by the number to start those programs.

# <span id="page-8-5"></span>**Emptying the Documents menu**

- 1. Click the **Start** menu, point to **Settings**, and then click **Taskbar**.
- 2. Click the **Start Menu Programs** tab, and then click **Clear**.

#### <span id="page-8-6"></span>**Start a specific program each time Windows starts**

- 1) Click the **Start** button, and then point to **Settings**.
- 2) Click **Taskbar**, and then click the **Start Menu Programs** tab.
- 3) Click **Add**, and then click **Browse**.
- 4) Locate the program you want to start, and then double-click it.
- 5) Click **Next**, and then double-click the **StartUp** folder.
- 6) Type the name that you want to see on the StartUp menu, and then click **Finish**.

# <span id="page-8-7"></span>**TASKBAR**

# <span id="page-8-8"></span>**Hiding the Taskbar**

- 1) Use the right mouse button to click on the **Taskbar** and then click **Properties**.
- 2) Click the **Taskbar Options** tab, and then click **Auto Hide**. When the mouse moves over the taskbar area, the taskbar appears and when moves to other area, the taskbar disappear automatically.

#### <span id="page-8-9"></span>**Moving the Taskbar**

You can drag the taskbar to any four sides of the desktop area, i.e top, bottom (default, left, or right side of the desktop.

# <span id="page-9-0"></span>**Languages and Keyboard Layouts**

To change keyboard layouts while you work, make these changes:-

- 1. In **Control Panel**, double click the **Keyboard** icon.
- 2. Click the **Language** tab, and then add another language as needed.

Make sure the **Enable Indicator on Taskbar** is checked. When you complete this setup, a Language Layout icon appears on the taskbar and you can click the icon to select another language at any time.

# <span id="page-9-1"></span>**SYSTEM TOOLS**

# <span id="page-9-2"></span>**System Monitor**

Monitors system resources, threads, processor usage, etc. Keep it in mind, when system monitor is on (an icon represents it in system tray) it uses much system resources and **RAM**. Windows does not install the System Monitor feature by default. To install it, follow these steps:

- 1. In **Control Panel**, double click **Add or Remove Programs**.
- 2. Click **Windows Setup** tab. System will build up a list of preinstalled programs in your computer.
- 3. Select **Accessories** and click **Details**.
- 4. Check the **System Monitor** and click **OK**.
- 5. Click **OK** again to complete.
- 6. When prompted load the Windows 98 Installation Disk in the CD ROM drive.

**Note:** To install this or other Windows features, you must have Windows 98 Installation Disk in hand.

#### <span id="page-9-3"></span>**DriveSpace**

You can use DriveSpace to compress hard disks and floppy disks, which creates more free space on the disks. You can also use DriveSpace to configure disk drives that you have already compressed using DoubleSpace or DriveSpace. To install DriveSpace feature, follow the steps above.

#### <span id="page-9-4"></span>**ScanDisk**

You can use ScanDisk to check your hard drives for both logical and physical errors. ScanDisk will detect any errors, and then repair the damaged areas automatically. ScanDisk runs automatically in the event the operating system is shut down improperly. You can cancel this process by pressing **Escape** key, but it is not recommended. ScanDisk detects corruptions when they are most likely to occur and then corrects them. You can also run ScanDisk at any time to evaluate your computer. To scan your computer's hard disks for errors, follow these steps:

- 1. Click **Start** menu, point to **Programs** and then **Accessories**.
- 2. Point to **System Tools** and click **ScanDisk**.
- 3. Select the drive you want to scan for errors. You can select more than one drive by holding the **Shift** key.
- 4. Select **Standard** or **Thorough** (standard is recommended)
- 5. Select **Fix Errors automatically**, if not already selected.
- 6. Click **OK.**

# <span id="page-10-0"></span>**Disk Defragmenter**

Disk Defragmenter consolidates [fragmented](ms-its:E:/E/WINDOWS/Help/howto.chm::/snap_defrag.htmHELP=glossary.hlp%20TOPIC=gls_fragmentation) files and folders on your computer's [hard disk,](ms-its:E:/E/WINDOWS/Help/howto.chm::/snap_defrag.htmHELP=glossary.hlp%20TOPIC=harddisk_def) so that each occupies a single, contiguous space on the [volume.](ms-its:E:/E/WINDOWS/Help/howto.chm::/snap_defrag.htmHELP=glossary.hlp%20TOPIC=gls_volume) As a result, your system can gain access to your files and folders and save new ones more efficiently and speedily. By consolidating your files and folders, Disk Defragmenter also consolidates the volume's free space, making it less likely that new files will be fragmented. It's strongly recommended to run ScanDisk before going to Defragmenter. To start disk defragmenting, follow these steps:

- 1. Click **Start** menu, point to **Programs** and then **Accessories**.
- 2. Point to **System Tools** and click **Disk Defragmenter**.
- 3. Select the drive you want to defragment.
- 4. Click **OK** to start defragmenting.
- 5. Select **Show details** to see cluster arrangements of your files.

# <span id="page-10-1"></span>**System File Checker**

System File Checker keeps track of critical files (Windows>System folder) that make your computer run. If these files are moved or changed, you can restore them by using System File Checker. You need the Windows CD to restore such files. To do so, follow these steps:

- 1. Click **Start > Run, t**ype **sfc**
- 2. Click **Start/OK**
- 3. Follow the information appears on the screen.

# <span id="page-10-2"></span>**Registry Checker**

Your system always keeps a backup copy of your registry configuration (including user account information, protocol bindings, software program settings, and user preferences). You can use the backup copy if your current registry encounters a problem. Each time you restart your computer, **Registry Checker** automatically scans your registry. If **Registry Checker** notices a problem, it automatically replaces the registry with the backup copy. To do so, follow these steps:

- 1. Click **Start** menu, and then **Run**.
- 2. Type **regedit**
- 3. Click **Start/OK**
- 4. On the Registry Editor window, open **File** menu and select **Export**.

**Note:** An advance user can edit various registry options manually by exploring the relevant portion in the Registry Editor.

#### <span id="page-10-3"></span>**Backup/Restore**

You can use **Windows Backup** feature to back up files on your hard disk. You can back up files to floppy or zip disks, a tape drive, or another computer on your network. If your original files are damaged or lost, you can restore them from the backup.

<span id="page-10-4"></span>Go to **Start> Programs>Accessories>System Tools>Backup**

# **WINDOWS MANAGEMENT**

<span id="page-10-5"></span>**Switching between a Window and a Full MS-DOS Screen**  Press **ALT+Enter**.

# <span id="page-11-0"></span>**Closing Successive Windows**

If you are using multiple windows, and want to close all open windows, hold down the **Shift** key, and then click the close **(X)** button in the upper right corner of the title bar.

# <span id="page-11-1"></span>**Cascading, Tiling, and Minimizing All**

Use the right mouse button to click the taskbar, and then click an option either **Cascade Windows**, **Tile Windows Horizontally**, **Tile Windows Vertically**, **Show the Desktop** or else.

#### <span id="page-11-2"></span>**Configuration Summary**

To print a copy of your system configuration summary, double-click the **System** icon in **Control Panel**, and then click the **Device Manager** tab. Click **Computer**, and then click **Print**.

#### <span id="page-11-3"></span>**Disk Tools**

Use the right mouse button to click a drive in **My Computer**, and then click **Properties**. Click the **Tools** tab to use **ScanDisk**, **Backup**, and **Defragmenter**.

#### <span id="page-11-4"></span>**Open With**

To open an associated file with a different program, hold down **Shift**, and then use the right mouse button to click the file. Click **Open With** on the menu to open the file with a different program.

#### <span id="page-11-5"></span>**Screen Resolution**

To quickly change screen resolution for different applications, use the right mouse button to click the desktop, and then click the **Settings** tab. In the **Desktop Area**, move the slider bar to the desired resolution. A resolution of 800 by 600 pixels is the best in most cases.

#### <span id="page-11-6"></span>**Context Help**

On the upper right side of each dialog box is a question mark button (**?**). Click it (the question mark will run with your mouse pointer) and then click a control or item in the dialog box for which you want to know about. A short description of that item appears. This feature also called **Sensitive Help**.

#### <span id="page-11-7"></span>**Find Tool**

You can use the **Find** command on the **Start** menu to find a file, folder, mail message, or computer (use Keyboard Shortcut **F2** either). You can search by **File Name, Containing Text,** by **Date** or by file **Size.** In addition, you can save a search in the Find dialog box by clicking **Save Search** on the **File** menu for later use. By using this feature you can find any file/folder in your computer.

#### <span id="page-11-8"></span>**Undoing a File Move or File Rename**

If you forget where you have just moved a file, or if you accidentally rename or delete a file, click **Undo** from the **Edit** menu (or press **Ctrl + Z** or **ALT+Backspace**).

# <span id="page-12-0"></span>**Display Properties**

Use the right mouse button to click the desktop, and then click **Properties** to change the desktop **Background**, **Screen Saver**, **Appearance**, or video **Settings**. To change your primary display font, change the icon font on the Appearance tab.

# <span id="page-12-1"></span>**Tips for using the System (Taskbar) Clock**

Hold the mouse pointer over taskbar clock to see the date. Double click the taskbar clock to set the system time, date, and time zone. To remove the clock from the taskbar, do the following:

- 1. Use the right mouse button to click on the taskbar, and then click **Properties**.
- 2. Click the **Taskbar Options** tab, and uncheck the **Show Clock** (or press **C**). As a result, system clock will no longer be visible.

## <span id="page-12-2"></span>**Easy Access to Computer Properties**

To view your computer (system) properties, use the right mouse button on **My Computer** icon on desktop and then click **Properties**. Alternately, you can use keyboard shortcut **WinKey + Break**.

#### <span id="page-12-3"></span>**Using the Cursor Keys instead of a Mouse**

You can move the cursor without using the mouse by turning on **MouseKeys**. Double-click the **Accessibility Options** (if installed) icon in Control Panel, click the **Mouse** tab, and then click **Use MouseKeys**.

#### <span id="page-12-4"></span>**Easy way to access Control Panel**

- 1) Right-click the **Start** menu, and then click **Explore**.
- 2) Make a new directory in the **Start Menu** folder named Control Panel (or whatever you want).
- 3) Open the original Control Panel folder, select all the icons, and then use the right mouse button to **Close** everything, and then click the Start menu. When you point to your new folder, you should see all the Control Panel icons.

#### <span id="page-12-5"></span>**Sending Objects by using Send To**

You can drag any shortcut to the SendTo folder. This shortcut could be to a printer, fax, network drive, or Windows application. To find the SendTo folder, click the **Start** button, and then click **Run**. Type **SendTo** in the Run dialog box. Use the right mouse button to drag the item's icon into the **SendTo** window. The shortcut will appear on the SendTo menu. Use the right mouse button to click a document or folder icon, select Send To, and then select a destination item.

# <span id="page-12-6"></span>**Assigning WAV Files when you Open a Folder**

You can assign a different .wav file to play when you open any folder in windows explorer.

- 1. You must know a little html
- 2. Create a .wav or midi file or use one you already have.
- 3. Save the file to the C: drive in any directory.
- 4. Go to Windows Explorer and highlight the folder
- 5. Click **View** on the toolbar and choose **Customize this Folder**.
- 6. Click **Create or edit an HTML document**.
- 7. Click next and click next again.
- 8. Now just insert your html code for your file and then save.
- 9. Go to your folder and it should play your file.

# <span id="page-13-0"></span>**Restoring Your Registry**

Has your registry recently been damaged? To determine whether your registry was recently damaged, restore the registry from the previous day's backup. To restore the registry from the previous day's backup, follow these steps:

- 1. Hold down the **CTRL** key as you restart your computer.
- 2. On the Startup menu, select **Safe mode command prompt only**.
- 3. Type C:\WINDOWS\COMMAND\SCANREG /RESTORE, and then press **ENTER**.
- 4. When you are prompted, select **Previous Day's Registry**.

**Note:** If you restore a previous registry, you may need to reinstall any programs that were installed after the registry backup was made.

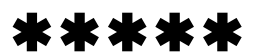

# **WINDOWS XP**

#### <span id="page-14-1"></span><span id="page-14-0"></span>**Dual Operating Systems**

You can run **TWO** operating systems on a single computer simultaneously i.e Windows 98 and Windows XP. While booting your system, a logon screen prompt you each time at startup, which operating system do you wants to run. While installing Windows XP as a dual OS, consider the following points:

- If you have planned to use Windows XP as well as Windows 98, be sure **do not** select Upgrade during setup when prompted.
- Do not install both operating systems in the same disk like **C:\**.
- Be sure you have a handsome amount of free disk space because Windows XP will occupy more than 1.5 GB of your hard disk.
- Some of your hardware (like Modem, Printer, display adaptor, network adaptor) and some software might not or will not work with Windows XP due to drivers' mismatching. However, Windows XP (at the last stage of its installing process) tried itself to automatically install best drivers from its own database to run your hardware smoothly. If the drivers' conflict persists, it may be rectified to upgrade drivers with new compatible ones.
- A live hardware compatibility report (upgrade summary) is recommended during setup before proceeding to next step (internet connection required).
- If you have decided to upgrade your system, setup will automatically back up your existing version of Windows i.e 95 or 98. You can restore your computer safely even if upgrade problems remain. To uninstall Windows XP, go to Add/Remove Programs in Control Panel.

#### <span id="page-14-2"></span>**Seek solutions in Safe Mode or Revert your Registry**

If something stops Windows in its tracks or causes it to misbehave, reboot and press **F8** before Windows loads, (you may have to press it a few times to find the moment that gets a response). This brings up the **Advanced Options** menu. Use the down/up arrow keys to select "**Safe Mode**," and press **Enter** to launch Windows using a minimal set of drivers. With luck, you can undo (by using System Restore Point) whatever you did to cause the problem, and then restart Windows normally.

If using Safe Mode doesn't solve the problem, access the **Advanced Options** menu as explained above, but this time select "**Last Known Good Configuration**" and press **Enter**. This launches Windows using the last version of the Registry that led to a successful start-up. No files are removed.

#### <span id="page-14-3"></span>**Add a Safe Mode option to the Boot menu**

When you are experiencing a problem with Windows XP, you may need to boot the system into **Safe Mode** more than once. However, doing so can be a tiresome process. When the Boot menu appears, you must press **F8**, and then you must select Safe Mode from yet another menu. Wouldn't it be nice if Safe Mode were available from the Boot menu? In fact, it is relatively easy to add a Safe Mode option to the Boot menu. Here is how:

- 1. Press **Windows+Break** keys to open the System **Properties** dialog box.
- 2. On the **Advanced** tab, click the **Settings** button in the **Startup And Recovery** section.
- 3. In the **System Startup** section, click the **Edit** button.
- 4. When the Boot.ini file opens in **Notepad**, locate the line that ends with the **/fastdetect** switch.
- 5. Highlight and copy that line, and paste it in the below line.
- 6. Change the section on the line that reads **Windows="Microsoft Windows XP Professional"** to **Windows="Safe Mode"**
- 7. Finally, add the following to the end of the line: **/safeboot:minimal /sos /bootlog**
- 8. Click **OK** twice to close the windows.
- 9. Reboot your system.

## <span id="page-15-0"></span>**Use Driver Rollback to Remove a New Driver**

Among the most critical pieces of software running on your computer are device drivers. Drivers are executed in the kernel mode and communicate directly with the operating system. Because they have access to parts of the hardware and operating system that other applications cannot access, drivers can create a great deal of damage, if written improperly.

A single driver can cause your computer to continuously crash. (Microsoft discovered that most crashes are caused by faulty drivers.) If you have ever experienced this for yourself, you'll appreciate a new feature in Windows XP, called **Driver Rollback**. Whenever you install a new device driver on your computer, Windows XP will create a backup copy of the old driver. If the system crashes or if you are not satisfied with the new driver, you can use Driver Rollback to remove the new driver and reinstall the old driver. (The system keeps only one previous driver.)

# <span id="page-15-1"></span>**To restore the previous driver, follow these steps:**

- 1. Log on with an account that has administrator privileges.
- 2. Open **Device Manager** by right-clicking the **My Computer** icon and selecting **Properties**. On the **Hardware** tab, click **Device Manager**.
- 3. Right-click a device and select **Properties**.
- 4. On the **Driver** tab, click **Roll Back Driver**.

This feature works for all device drivers, except drivers for printers. Installing printers is done through the Printers and Faxes folder and thus doesn't support the Driver Rollback.

#### <span id="page-15-2"></span>**Run your old programs under Windows XP**

If pre-XP software doesn't run under Windows' latest version (and an update isn't available for the program), **right-click the program's shortcut** and choose **Properties**. Select **Compatibility**, then click "**Run**  **this program in compatibility mode for**," and choose the appropriate Windows version. Click **OK** to finish.

**Warning:** Never run an antivirus program, a defragger, or any other system utility under a version of Windows it is not intended for. Doing so could damage your system.

#### <span id="page-16-0"></span>**Choose an account each time you Log On**

You can configure any program shortcut so that Windows prompts you for login credentials every time you double-click that shortcut. This is an ideal solution for the Computer Management option in the Administrative Tools folder, for instance. To specify this option follow these steps:

- 1. Right-click the shortcut icon and choose **Properties**.
- 2. On the Shortcut tab, click the **Advanced** button and select the **Run With Different Credentials** check box.

#### <span id="page-16-1"></span>**Change the Picture on the Welcome Screen**

If your computer is a member of a workgroup or is a stand-alone computer, you can replace the picture on the Welcome screen with another picture. First, store a head shot that you have scanned or taken with a digital camera in the My Pictures folder. The picture will be automatically resized to fit the picture box, so do not worry too much about getting an exact size, and then follow these steps:

- 1. Click **Start**, click **Control Panel**, and then click **User Accounts**.
- 2. Click your account name, and then click **Change My Picture**.
- 3. Click the picture you like, and then click **Change Picture**.
- 4. To find the user's picture, click **Browse for more pictures**, click the picture you want to use, and then click **Open**.

Now, when you open the Welcome screen, you will see the new picture, you just replaced.

#### <span id="page-16-2"></span>**Stop Password Expiration**

If you are getting an error message that your password is about to expire, following these steps to get rid of:

- 1. Right click on the **My Computer** icon
- 2. Select **Manage**
- 3. Go to **Local Users and Groups / Users**
- 4. Right-click on the user you want to change
- 5. Select **Properties**
- 6. On the **General** tab, check **Password never expires**
- 7. Click **OK**

#### <span id="page-16-3"></span>**Track Down the Programs that Startup with Windows**

As you may know, Windows XP provides several methods for automatically launching programs at startup. Of course, an obvious option is the Startup folder on the Start menu, and there is the Run key in the registry. If you are trying to track down exactly what programs XP launches at startup, select the **Startup tab** of the **System Configuration Utility**. To access it, follow these steps:

- 1. Open the **Run** dialog box by pressing **Windows Key + R**.
- 2. Enter **msconfig** in the Open text box, and click OK.
- 3. Select the **Startup** tab.

If you want any program not start when windows boot, simply deselect that program and click **Apply** and then **OK**. Reboot your system to see the effect if changes you have made.

#### <span id="page-17-0"></span>**Decreasing Boot Time**

Microsoft has made available a program to analyze and decrease the time it takes to boot to WindowsXP. The program is called **[BootVis](http://www.microsoft.com/hwdev/platform/performance/fastboot/BootVis.asp)**

- 1. Uncompress the file.
- 2. Run **bootvis.exe**
- 3. For a starting point, run Trace / Next Boot + Driver Delays
- 4. This will reboot your computer and provide a benchmark
- 5. After the reboot, BootVis will take a minute or two to show graphs of your system startup.
- 6. Note how much time it takes for your system to load (click on the red vertical line)
- 7. Then run Trace / Optimize System
- 8. Re-Run the Next Boot + Drive Delays
- 9. Note how much the time has decreased
- 10. Mine went from approximately 39 to 30 seconds.

#### <span id="page-17-1"></span>**No GUI Boot**

If you don't want to see the XP boot logo, follow these steps:

- 1. Run **Msconfig**
- 2. Click on the **Boot.Ini** tab
- 3. Check the box for **/Noguiboot**

# <span id="page-17-2"></span>**Use Single Mouse-click everywhere (no double-click)**

With single–click in Windows XP, navigating the files and folders on your hard disk is as easy as navigating the Web. You simple click an icon to open a program or document. To start using single–click:

- 1. In the **Tools** menu in Windows Explorer, click **Folder Options**.
- 2. In the **Click items as follows** section, click **Single–click to open an item (point to select)**.

**Note:** To access Windows Explorer, click **Start**, point to **All Programs**, and then click **Windows Explorer**.

#### <span id="page-17-3"></span>**Turning off the Default Image Viewer**

You can also change the file associations for the specific file types you want. To do so, follow these steps:

1. Open the **Windows Explorer**

- 2. Go to **Tools** */* **Folder Options** */* **File Types**
- 3. Scroll down to the extension you want to change
- 4. Click on the **Change** button
- 5. Select the program you want to associate with that extension
- 6. Click on the **OK** button

# <span id="page-18-0"></span>**Disable AutoDial to Control Dial–up Connections**

By default, the AutoDial feature in Windows XP connects the user to the Internet automatically when an Internet site is accessed on the local computer. Although this feature works well for most users, sometimes you want to control dial–up connections manually. To turn off **AutoDial** follow these steps:

- 1. Open Control Panel, click **Performance and Maintenance**.
- 2. Click **Administrative Tools**, and then double–click **Services**.
- 3. Double–click **Remote Access Auto Connection Manager**.
- 4. Click **Stop** to shutdown the service, then set the Startup type at **Disabled**, and then click **OK**.

Now your computer will never try to automatically dial up an Internet connection. To connect to the Internet manually, use whatever Internet connection you specified in Network Connections.

#### <span id="page-18-1"></span>**Setting System Time over the Internet**

You can set your system clock to a time server on the Internet. To do this, follow these steps:

- 1. Double-click the time on your taskbar
- 2. Click the **Internet Time** tab
- 3. Check **Automatically synchronize with an Internet time server**
- 4. Click on the **Update Now** button

#### <span id="page-18-2"></span>**Activate Network Monitor icon**

Since the **Network Monitor** icon is not always activated by default, you may want to activate it yourself. To activate the icon and its indicator **"lights"** do the following:-

- 1. On the desktop, right-click **My Network Places**, and then choose **Properties**.
- 2. In the **Network and Dial-up Connections** window, double-click **Local Area Connection**. On some computers, **Local Area Connection (LAN)** may be listed as **Wide Area Network (WAN)**.
- 3. Click **Properties**. Select the "Show icon in taskbar when connected" check box at the bottom. Click **OK**.

An icon will display on your taskbar with a set of lights that show network activity. It's a great way to tell if your network is transferring any data.

**Bonus Tip:** To display a pop-up window that provides data on the current status of your connection—including speed and packets sent and received—place the cursor over the **Network Monitor** icon. To

display a full Status window or to disconnect the network connection, double-click the icon.

# <span id="page-19-0"></span>**Stop Windows Messenger from Signing In automatically**

If you're running Windows Messenger and it signs you in, even when you don't want it to, follow these steps to turn off signing in automatically:

- 1. Click **Start**, click **Control Panel**, and then click **User Accounts**.
- 2. On the **Advanced** tab, click **Manage Passwords**.
- 3. In **Store User Names and Passwords**, select **Passport.Net/\***, and then click **Remove**.
- 4. This removes your Passport's connection to your computer, but doesn't delete your Passport.
- 5. Click **Close**, and then click **OK**. When you restart Windows Messenger, it won't sign you in automatically.

## <span id="page-19-1"></span>**Configuring the Firewall**

WindowsXP has firewall capabilities built into the operating system. To use this feature, follow these steps:

- 1. For your network connection to the Internet, select **Properties**
- 2. Click on the **Advanced** tab
- 3. Check the **Internet Connection Firewall** section
- 4. Click on the **Settings** button to change the settings

# <span id="page-19-2"></span>**Fix Corrupt Event Log Files**

Event Viewer is one of the administrative tools located in **Microsoft Management Console**, It maintains logs about program, security, and system events on your computer. You can use **Event Viewer** to view and manage the event logs, gather information about hardware and software problems, and monitor Windows security events.

If **Event Viewer** reports on startup that one or more of your log files is corrupt, you can remedy the situation as follows:

- 1. Disable the **Event Log** service and restart Windows XP.
- 2. Delete the corrupt log(s)—Appevent.evt, Secevent.evt, and/or Sysevent.evt—from %SystemRoot%\System32\Config (or wherever they may be). Your existing event data will be lost, but a new log file will be created when the service is restarted, and that log will start to accumulate new events.
- 3. Reenable the Event Log service, and start the service.
- 4. If the Event Log service doesn't restart successfully, then restart Windows XP.

**Note:** You cannot delete or rename the log files while the Event Log service is running.

# <span id="page-19-3"></span>**Copy your Error Messages or get the big Error Picture**

When Windows tells you something is gone wrong, you may want to preserve the error messages to send to a support tech or your local PC guru. To do so, just press **Ctrl-C** to copy the message to your Clipboard, open a new e-mail to your tech helper, press **Ctrl-V** to paste the error alert text, and then send the message on its way.

If you cannot copy just the error message's text as described above, press **Alt+Print Screen** to capture an image of the error message box. Paste the image into your e-mail application (if it supports graphics) or into your word processor. You can also paste the screen into Windows' **Paint** imaging utility by opening that program and choosing **Edit>Paste**. Save the picture as a bitmap (.bmp), JPEG (.jpg), or other file format that you can send as an e-mail attachment to your friendly neighborhood Windows repairperson.

# <span id="page-20-0"></span>**Add a Picture to a Folder**

If you are tired of looking at the same old folder icons and want to give your folders some style, follow these steps to change the picture that identifies a folder, but note that if your folder doesn't contain an image file, Windows won't generate a folder picture. Moreover, you can only see a picture on a folder when it's in **Thumbnails view** *within* another folder. To switch to Thumbnails view, on the **View** menu of the open folder, click **Thumbnails**.

- 1. Right-click a folder, and then click **Properties**.
- 2. Click the **Customize** tab, and then click **Choose Picture**.
- 3. Select any image on your computer, click **Open**, and then click **OK**.

Your folder will have a whole new look. Place it inside another folder that uses Thumbnails view to see the display. Use pictures to remind you of the contents of folders, or just to make them more fun.

#### <span id="page-20-1"></span>**Tune ClearType to improve Text Readability**

With Windows XP, ClearType can improve the resolution of text on your screen. It improves readability on color LCD monitors with a digital interface, such as those in laptops and high-quality flat desktop displays. Readability on CRT screens can also be somewhat improved.

Through a Web-interface you can turn on ClearType (if you don't have it on already) and customize it so it looks best on your screen. Go to **http://www.microsoft.com/windowsxp/pro/using/howto/custo mize/cleartype/tuner/default.asp** and follow the instructions on the **Microsoft ClearType** tuner page. Select the text sample that looks best, and then click the **Apply** button at the bottom of the Web page. This will save how ClearType looks on your Windows XP system.

#### <span id="page-20-2"></span>**Turn on ClearType Font-Rendering Technology**

Get that extra text clarity you've always wanted. The incredible Microsoft ClearType® technology can be enabled in Windows XP to smooth all fonts at all sizes, making the whole system so much easier to read. Besides using Web-interface, you can turn it on manually. Here is how:

1. Click **Start**, click **Control Panel**, and then click **Appearance and Themes**.

- 2. Click the **Display** icon, click the **Appearance** tab, and then click **Effects**.
- 3. Click the **Use the following method to smooth edges of screen fonts** check box to select it, and select **ClearType** from the list.
- 4. Click **OK**, and then click **OK** again.

# <span id="page-21-0"></span>**Create a Personal Screen Saver**

For a great way to put your digital photos to work, try creating a slide show presentation for use as a screen saver.

- 1. Right–click an empty spot on your desktop, and then click **Properties**.
- 2. Click the **Screen Saver** tab.
- 3. In the Screen saver list, click **My Pictures Slideshow**.
- 4. Click **Settings** to make any adjustments, such as how often the pictures should change, what size they should be, and whether you'll use transition effects between pictures, and then click **OK**. Now your screen saver is a random display of the pictures taken from your My Pictures folder.

#### <span id="page-21-1"></span>**Automatically Download Pictures to a Specified Folder**

When you're running Windows XP, you can choose an option that automatically downloads your pictures to a specified folder whenever you plug in your digital camera. Windows XP supports the **P**icture **T**ransfer **P**rotocol (PTP). When using a Plug and Play camera that supports PTP or has a **W**indows **I**mage **A**cquisition (WIA) driver, just follow these directions to choose a picture folder:

- 1. Open My Computer, right-click the camera icon, and then click **Properties**.
- 2. In the Properties dialog box, click the **Events** tab.
- 3. Click the **Save all pictures to this folder** radio button, and then specify the folder from the list or click the **Browse** button.

**Note:** This doesn't apply to cameras that are detected as removable media; those use the shell's AutoPlay stuff, but this technique works great for PTP cameras and cameras with WIA drivers. Also, the **Delete pictures from camera after saving them** command will not affect cameras that don't allow the deletion.

#### <span id="page-21-2"></span>**Rename a Batch of Digital Image Files**

You've shot a ton of pictures at your 20th birthday with your digital camera, but after downloading, every picture has a non–descriptive, consecutive number (00000001.jpg) for it. In Windows XP, you can easily rename the series and remember it for what it is! Here is how:

- 1. Click **Start**, and then click **My Pictures** or whatever folder in which you've saved the pictures.
- 2. Switch the view from the default Filmstrip to **Thumbnails** by clicking the Views button on the toolbar.
- 3. Select all the pictures you want to rename by highlighting the last picture you want, then press and hold the **Shift** key as you move

your mouse over them until you include all to be renamed, ending with the first picture in the list.

- 4. Right–click the first picture, and then click **Rename**.
- 5. Rename the first picture (for instance, birthday20.jpg), then click in the white space next to one of the pictures.

Just like magic, all the pictures will be renamed in sequence, birthday20.jpg, birthday20 (1).jpg, birthday20 (2).jpg, and so on!

**Note:** This tip can also be used to rename a batch of any files, not just picture files.

# <span id="page-22-0"></span>**Resize Digital Photos Quickly**

This features works only when you install **PowerToys for Windows XP**. After you install **Image Resizer**, if you right-click any image file, there will be a **Resize Picture** entry in the context menu. Click this, and you'll have various quick-resizing options.

Select one and a resized duplicate of the image file will be created. You can also resize multiple image files at once. Download **PowerToys for Windows XP** from Microsoft Windows XP website for free.

## <span id="page-22-1"></span>**Send a Photo by E-mail**

With Windows XP, you can send the photos to your love ones by e-mail in a couple of quick clicks. Here is how:

- 1. In the My Pictures folder, click the photo you want to send.
- 2. Under **File and Folder Tasks,** click **E-mail this file.**
- 3. In the **Send Pictures via E-mail** dialog box, click **Make all my pictures smaller.**
- 4. In the **To** box, type your friend's e-mail address, change the subject and message text if you want, and then click **Send.**

# <span id="page-22-2"></span>**Send a Quick E-mail**

If you want to send a quick e-mail, perform one of the following steps:

- Type *mailto:* in the **Run:** box (found in the Start menu).
- Type *mailto:* in the **Address:** box of Internet Explorer.
- Create a shortcut (for starting a new mail message) by typing *mailto:* in the **Location** text box of the **Create Shortcut** wizard.

#### <span id="page-22-3"></span>**Use the Address Bar to Launch Programs or Web Pages**

Windows XP Professional enhanced the functionality of the Address bar to make it easier to launch your favorite programs. You can add the Address bar to the taskbar on the bottom of your desktop. Then you can launch programs simply by entering their names in the Address bar. For example, to launch Calculator, simply enter calc in the Address bar. Anything you would normally enter in the **Run box** on the Start menu can be entered in the **Address bar**. The Address bar also lets you quickly go to any Web page you specify. To add the **Address bar** to the taskbar, simply follow these steps:

- 1. Right-click an empty area on the **Taskbar**.
- 2. Point to **Toolbars**, and then click **Address**.
- 3. Open the Address bar by double-clicking it.
- 4. To close, double-click again.

# <span id="page-23-0"></span>**Change Drive Letters in Windows XP**

When you add drives to your computer, such as an extra hard drive, a CD drive, or a storage device that corresponds to a drive, Windows automatically assigns letters to the drives. However, this assignment might not suit your system; for example, you might have mapped a network drive to the same letter that Windows assigns to a new drive. When you want to change drive letters, follow these steps:

- 1. Right-click **My Computer**, and then click **Manage**.
- 2. Under **Computer Management**, click **Disk Management**. In the right pane, you'll see your drives listed. CD-ROM drives are listed at the bottom of the pane.
- 3. Right-click the drive or device you want to change, and then click **Change Drive Letter and Paths**.
- 4. Click **Change**, click **Assign the following drive letter**, click the drive letter you want to assign, and then click **OK**.

You will not be able to change the boot or system drive letter in this manner. Many MS-DOS-based and Windows-based programs make references to a specific drive letter (for example, environment variables). If you modify the drive letter, these programs may not function correctly.

#### <span id="page-23-1"></span>**See a pie-chart representation of your disk**

If you want to know, how full, your disk is getting, right-click any drive icon in under **My Computer** and choose **Properties**. You'll see a piechart representation of your disk use, a button that launches the **Disk Cleanup** utility, and a **More Options** tab that lists other maintenance utilities like **Windows Component Cleanup, Installed Program Cleanup** and **System Restore Cleanup**.

#### <span id="page-23-2"></span>**Check for Disk Errors in Windows XP**

The **ScanDisk** utility is not available in Windows XP. However, you can use the Error-Checking tool in Windows XP to check the integrity of your hard disk. To check for file system errors and bad sectors on your hard disk, follow these steps:

- 1. Double-click **My Computer**, and then right-click the local disk that you want to check.
- 2. Click **Properties**, and then click **Tools**.
- 3. Under **Error-checking**, click **Check Now**.
- 4. Under **Check disk options**, select the **Scan for and attempt recovery of bad sectors** check box. Click **Start**.

#### <span id="page-23-3"></span>**Get all the OS Tools you paid for**

Not all the Windows tools and toys you need may be installed on your PC, by default. Open **Control Panel>Add or Remove Programs**. Click **Add/Remove Windows Components**, select an item, and click **Details**

(if necessary); to see more subcomponents. Check the items you want, click **OK**, and follow the instructions. You may be prompted to insert your Windows CD to install some of these programs.

#### <span id="page-24-0"></span>**Fix Broken Uninstallers**

If you try to uninstall a program using the **Add or Remove Programs** applet in **Control Panel**, but the uninstaller refuses to run, some or all of the program's files may already be deleted. Just reinstall the application to the same folder it was in, and use **Add or Remove Programs** again to delete it properly.

#### <span id="page-24-1"></span>**Remove Record of Recently Used Documents**

In Windows XP Professional, the Start menu contains a **My Recent Documents** folder that contains 15 of your recently used documents. To remove the record of recently accessed documents follow these steps:

- 1. Right-click **Start**, click **Properties**, and then click **Customize**.
- 2. Click the **Advanced** tab, and then click **Clear List**. If you're using the Classic Start menu, click **Clear**.

Clicking **Clear List** empties the **My Recent Documents** folder. It doesn't delete the documents from your computer. If you don't want to include anything in the My Recent Documents folder, do the following:

On the **Advanced** tab, click **Customize**, and then clear the **List my most recently opened documents** check box.

**Note:** In Windows XP Home Edition, My Recent Documents is not automatically listed on the Start menu. You can turn on this feature by right-clicking **Start**, clicking **Properties**, clicking **Customize**, and then selecting the **List my most recently opened documents** check box.

#### <span id="page-24-2"></span>**Speed up Menu Display**

You can use this tip to speed up the way menus display in Windows XP.

- 1. Click **Start**, click **Control Panel**, click **Performance and Maintenance**, and the click **System**.
- 2. Click the **Advanced tab**, and under Performance, click the **Settings** button.
- 3. Clear the **Fade or slide menus into view** check box, and then click **OK**. Now when you bring up a collapsed menu, it will expand without delay.

#### <span id="page-24-3"></span>**Speed up the Display of Start Menu Items**

An easy way to speed up the display of the Start Menu Items is to turn off the menu shadow. To do this, follow these steps:

- 1. Right click on an open area of the Desktop
- 2. Select **Properties**
- 3. Click on the **Appearance** tab
- 4. Click on the **Effects** button
- 5. Uncheck **Show shadows under menus**

# <span id="page-25-0"></span>**Speed up the Startup of some CD Burner Programs**

If you use program other than the native WindowsXP CD Burner software, you might be able to increase the speed that it loads. Here is how:

- 1. Go to **Control Panel** / **Administrative Tools** / **Services**
- 2. Double-click on **IMAPI CD-Burning COM Service**
- 3. For the **Startup Type**, select **Disabled**
- 4. Click on the **OK** button and then close the **Services** window

#### <span id="page-25-1"></span>**Compress Files and Folders in Windows XP**

Are you running out of room on your hard disk and need some extra space to install a new program? Don't worry, Windows XP comes to the rescue. Both **Windows XP Professional** and **Home Edition** now include a zip compression utility that you can use to compress files and folders on your hard disk. It may also be use to share files and folders with Internet community or sending a Zip file as attachment with your email to decrease the file size and transferring time. If you don't see this command, make sure you've installed this feature. To compress a file:

- 1. Right-click the file or folder.
- 2. Point to **Send To**.
- 3. Then click **Compressed (zipped) Folder**.

This will make a compressed folder, identified by a zipper icon, which displays the same name as the file you compressed. You can also make a compressed folder from scratch, by following these steps:

- 1. Right–click the desktop and point to **New**.
- 2. Click **Compressed (zipped) Folder**. Now open the new compressed folder and drag files inside that you would like to compress.

# <span id="page-25-2"></span>**Turn Off the Built-in ZIP Support**

By default, Windows XP treats ZIP files like folders. If you're not familiar with ZIP files, this can be convenient. However, if you already have a utility in place to manage your ZIP files (such as WinZip), this new feature can just get in the way. To turn this feature off, follow these steps:

- 1. Click on the **Start** button and select **Run**.
- 2. Type **regsvr32 /u %windir%\system32\zipfldr.dll,** press **OK**.
- 3. Restart you computer for the changes to take effect.
- 4. To re-enable the feature at any time, go to the **Run** command, type **regsvr32 %windir%\system32\zipfldr.dll** and press **OK**.

#### <span id="page-25-3"></span>**Create your own Restore Points**

Windows XP makes it easy for you to take a snapshot of critical system files before you make any major changes, such as installing new software, adding hardware devices, or changing the registry. (Windows XP automatically creates system restore points, called *system checkpoints*, but you can create your own to make it even easier to recover your system in case of a failure.) To create restore points, follow these steps:

- 1. Click **Start**, point to **All Programs**, point to **Accessories**, point to **System Tools**, and then click **System Restore**.
- 2. In the System Restore dialog box, click **Create a restore point**, and then click **Next**.
- 3. Type a description for your restore point, such as "Before Office XP" or so on, then click **Create**.

If your system fails, **press F8** in the boot menu, and then click **Last known good configuration**. Windows XP restores your system to the most recent restore point.

#### <span id="page-26-0"></span>**Restore your PC to a Previous Point**

If your PC is acting strangely, use System Restore to return Windows to an earlier, stable condition. To do this follows these steps:

- 1. Click **Start**, point to **All Programs**, point to **Accessories**, point to **System Tools**, and then click **System Restore**.
- 2. In the System Restore dialog box, click "**Restore my computer to an earlier time**," then click **Next**, and follow the instructions.

#### <span id="page-26-1"></span>**Customize your Drives for System Restore Points**

To choose which drives **System Restore** monitors for changes and how much space it reserves for its backups, right-click **My Computer** and choose **Properties**. Click **System Restore** tab, select a drive under **Available drives**, click **Settings…**, and set the controls to your taste. To turn off any drive for System Restore monitoring, select the drive and click **Settings…**, deselect **Turn off System Restore on this drive** and click **OK**.

**Note:** Do not turn off the drive where your Operating System is running usually C:/.

#### <span id="page-26-2"></span>**Clear/Delete Old System Restore Points**

You must keep your system as clean as possible by clearing your **Temp Folder**, and **Temporary Internet files** regularly. But what about other space stealing files particularly **System Restore Points**? By default, Windows XP creates a restore point (approximately 2 MB each) after installing Windows XP, once every 10 hours that Windows XP is running, or every 24 hours. It also creates a restore point when you install a new program, or install an update to Windows XP. To clean them out, first make sure your system is stable. There will be a brief period when you won't have a restore point. To clear existing restore points:

- 1. Click **Start**, click **All Programs**, click **Accessories**, click **System Tools**, and then click **System Restore**.
- 2. Click the link **System Restore Settings** on the left panel and add a check mark beside **Turn off System Restore on all Drives**, and click **Apply**.
- 3. When you are warned that all existing Restore Points will be deleted, click **Yes** to continue.

All system restore points are deleted. Now you should manually create at least one restore point for a safeguard. To do this, follow these steps:

- 1. Click **Start**, click **All Programs**, click **Accessories**, click **System Tools**, and then click **System Restore**.
- 2. Click the link **System Restore Settings** on the left panel and uncheck the mark.
- 3. Click **Create a Restore Point**, and then click **Next**.
- 4. Name your restore point. (such as "After Restore Point Deletion.")

#### <span id="page-27-0"></span>**Changing System Restore Settings**

By default, WindowsXP uses a large amount of hard drive space for storing system restore points. If this is not necessary, you can change the settings by following these steps:

- 1. Go to **Start** / **Programs** / **Accessories** / **System Tools**
- 2. Run **System Restore**
- 3. For each drive or partition, you can click on the **Setting** button to change how much hard drive space is devoted to each one.
- 4. There is even the option to turn it off for all drives.

#### <span id="page-27-1"></span>**Re-enabling System Restore**

If you previously disabled system restore point through the Group Policy Editor, the option to start it again does not show in the System Properties. You can re-enable it again by following these steps:

- 1. Run the **Group Policy Editor** (gpedit.msc)
- 2. Go to **Computer Configuration** / **Administrative Templates** / **System** / **System Restore**
- 3. Set **Turn off System Restore** and **Turn off Configuration to Disable**
- 4. Right click on **My Computer** and select **Manage**
- 5. Go to **Services and Applications / Services**
- 6. Scroll down to **System Restore Service** and set it for **Automatic**
- 7. Click on the **Start** button to start the service
- 8. Close down this window
- 9. Go back to the **Group Policy Editor** and configure both to **Not configured**
- 10. Now when you right click on **My Computer**, there should be a tab for **System Restore** and you can configure how much space will be used.

#### <span id="page-27-2"></span>**Increasing Graphics Performance**

By default, WindowsXP turns on a lot of shadows, fades, and slides etc to menu items. Most simply slow down their display. To turn these off selectively, follow these steps:

- 1. Right click on the **My Computer** icon
- 2. Select **Properties**
- 3. Click on the **Advanced** tab
- 4. Under **Performance**, click on the **Settings** button
- 5. To turn them all of, select **Adjust for best performance**

6. The preference is to leave them all off except for **Show shadows under mouse pointer and Show window contents while dragging**

#### <span id="page-28-0"></span>**Tone down the special effects to improve performance**

If your PC's application windows open too slowly, you can help out by turning off some of Windows' visual effects. **Right-click My Computer** and choose **Properties**. Select the **Advanced** tab, and under **Performance**, click **Settings**. On the **Visual Effects** tab, select "**Adjust for best performance**," or choose "**Custom**" and turn off all the effects you can live without.

#### <span id="page-28-1"></span>**Modify Settings to Improve Performance**

Windows XP uses processor time to handle system performance according to default settings, which can be adjusted for your computing needs. Also, settings that govern visual effects enhance the appearance of the Windows XP interface, but can slow down performance. You can fine–tune settings in Windows XP Professional to improve performance by following these steps:

- 1. Right–click **My Computer**, and then click **Properties**.
- 2. Click the **Advanced** tab, and in the **Performance area**, click **Settings**.
- 3. On the **Visual Effects** tab, click the **Custom** radio button, and then select which UI features to disable to improve performance.
- 4. Click the **Advanced** tab, and in the Processor scheduling area, click the **Background services** radio button. Selecting this option means that background tasks that you want to run while you work, such as backup utilities or print jobs, will share processor time equally with programs.

You may need to be logged on as an Administrator to make these changes. Note that applying these settings may change your current desktop theme.

#### <span id="page-28-2"></span>**Changing the Default Search Settings**

By default, when you start a search, you are prompted for what you want to search for. (e.g. Pictures, Documents, Files, Computers). To change the preferences, follow these steps:

- 1. Click **Start** menu, point to **Search**
- 2. Click on **Change Preferences**
- 3. Turn off the animated screen character
- 4. Change files and folders search behavior (setting it to Advanced changes the default search screen to be for simply files)
- 5. Go to Internet search settings and Turn off balloon tips

#### <span id="page-28-3"></span>**Changing Programs that Start Automatically**

WindowsXP has a similar program, **Msconfig***,* which was available in Windows98. This allows you to view and change what programs are automatically started each time you log in. The new version also allows you to view and edit the boot.ini file (as well as check for errors and use several advanced switches)

## <span id="page-29-0"></span>**Re-Installing User Login Pictures**

Normally WindowsXP shows assigned pictures for each user on the system. If you have deleted your user pictures, want to know the location, or need to reinstall them, they are stored in the **C:\Documents and Settings\All Users\Application Data\Microsoft\User Account Pictures\Default Pictures** directory. If you need to reinstall the pictures, they can be expanded from the source CD.

#### <span id="page-29-1"></span>**Configuring the Original NT Style Logon Screen**

If you want to have the original NT style windows logon screen with XP, simply hold the **Ctrl-Alt** keys and press the **delete key** twice. To make a permanent change so the logon screen is always like the traditional NT4/2000 style, follow these steps:

- 1. Go to the **Control Panel**
- 2. Open up **User Accounts**
- 3. Click **Change the way users log on and off**
- 4. Uncheck **Use the Welcome screen**
- 5. Click on **Apply Options**

# <span id="page-29-2"></span>**Configuring and Displaying the Classic Start Menu**

If you prefer the original Start Menu, you can easily switch it back by following these steps:

- 1. Right click on the **Taskbar**
- 2. Select **Properties**
- 3. Click on the **Start Menu** tab
- 4. Select **Classic Start Menu**
- 5. If you click on the **Customize** button you can choose to display Administrative Tools, Favorites, Run, and expanding many of the sub-menus like the Control Panel.

#### <span id="page-29-3"></span>**Getting an Older Program to Run on Windows XP**

If an older application gives you trouble when running Windows XP, you can set the compatibility properties manually so that the program runs in a different mode, such as Windows 95, or in a different display or resolution setting. To set the compatibility properties for a program, follow these steps:

- 1. Right–click the executable or the program shortcut to the executable, and then click **Properties**.
- 2. Select the **Run this program in compatibility mode** check box.
- 3. From the list, select an operating system that the program runs in comfortably.
- 4. If necessary, also change the display settings and/or resolution, or disable the Windows XP visual themes.

Run the program again when you're finished changing the settings. Adjust the compatibility settings again if the program is still not running smoothly: a program that's unhappy on Windows 2000 may flourish on Windows 98.

# <span id="page-30-0"></span>**Roll Back to the Previous Version of a Driver**

Have you ever installed a device driver that makes your system unstable? Well, in Windows XP you can roll back such a change if it causes you problems! To go back to the previous driver for a device:

- 1. Click **Start**, and then click **Control Panel**.
- 2. Click **Performance and Maintenance**, and then click **Administrative Tools**.
- 3. Double–click **Computer Management**, and then click **Device Manager** in the left pane.
- 4. Right–click the device for which you'd like to roll back the drivers, and then click **Properties**.
- 5. On Driver tab of the Properties dialog box, click **Roll Back Driver**, and follow the wizard's instructions.

It's that simple, although you need to be an administrator or a member of the Administrators group to complete this procedure.

#### <span id="page-30-1"></span>**Install the Fax Component**

Fax is not installed by default during Windows Setup. To install Fax:

- 1. In Control Panel, click **Add or Remove Programs** under **Pick a category** to open the **Add or Remove Programs** dialog box.
- 2. Click **Add/Remove Windows Components** to start the Windows Components Wizard.
- 3. In the **Components** list, click to select the **Fax Services** check box, and then click **Next**. Setup installs the Fax services. If prompted, insert the Microsoft Windows XP compact disc, and then click **OK**.
- 4. On the Completing the Windows Components Wizard screen, click **Finish**.
- 5. In the **Add or Remove Programs** dialog box, click **Close**.

#### <span id="page-30-2"></span>**Enable and Configure the Fax Service in Windows XP**

This step-by-step guidance describes how to enable and configure the Fax service in Microsoft Windows XP. The Fax service provides complete faxing capability from within Windows XP including the sending, receiving, tracking, and monitoring of faxes.

The information provides below are applies on computers running Windows XP (Professional or Home Edition) and equipped with a modem to use the Fax component.

#### <span id="page-30-3"></span>**Configure the Fax Service**

To configure faxing capability built-in Windows XP, follow these steps:

 Click **Start**, then point to **All Programs**, then point to **Accessories**, then point to **Communications**, then point to **Fax**, and then click **Fax Console**. The Fax Configuration Wizard starts.

On the Welcome to Fax Configuration Wizard screen, click **Next**.

- \* On the Sender Information screen, type the information that you want to be displayed on your fax cover page, and then click **Next**.
- \* On the Select Device for Sending or Receiving Faxes screen, click the modem that you want in the **Please select the fax device** list.
- **\*** If you want to disable the sending of faxes from this computer, click to clear the **Enable Send** check box. (**Note**: The **Enable Send** check box is selected by default.)
- Click to select the **Enable Receive** check box if you want the computer to receive faxes. (**Note**: When this check box is selected, you can click **Manual answer** if you do not want the computer to automatically receive faxes. Automatic answering is enabled by default.) Click **Next**.
- On the Transmitting Subscriber Identification (TSID) screen, type the TSID that you want in the **TSID** box. (**Note**: The TSID is mandatory in some areas. This identification information usually appears in the header area of a received fax and serves to identify the sending fax machine. This information usually consists of the sender's fax number and business name.) Click **Next**.
- On the Called Subscriber Identification (CSID) screen, type the CSID that you want in the **CSID** box. (**Note**: The CSID that you enter is displayed on the sending fax machine. This helps to confirm that the fax is being sent to the correct recipient.) Click **Next**.
- On the Routing Options screen, click to select the **Print it on** check box if you want each received fax to be automatically printed. When you select this check box, you are able to select a specific printer on which to print the received fax.
- Click to select the **Store a copy in a folder** check box if you want to create an archive copy of each fax. When you select this check box, you are able to specify the storage location for the fax copy.
- Click **Next**. On the Completing the Fax Configuration Wizard screen, confirm the configuration settings in the **Configuration Summary** list, and then click **Finish**.

The Fax Configuration Wizard closes and the Fax Console window opens. The computer is now configured to send or receive faxes.

# <span id="page-31-0"></span>**Change the Fax Configuration**

You can start the Fax Configuration Wizard from within the Fax Console window. To start the Fax Configuration Wizard, follow these steps:

- 1. Click **Start**, point to **All Programs**, point to **Accessories**, point to **Communications**, point to **Fax**, and then click **Fax Console**.
- 2. In Fax Console, click **Configure Fax** on the **Tools** menu to start the Fax Configuration Wizard.

# <span id="page-31-1"></span>**Bring hidden files into the Open**

By default, Windows hides many system files. This can make correcting problems difficult. To see all files, choose **Tools>Folder Options…>View**. In the '**Advanced settings**' list, select **Show hidden files and folders**. Click **OK**. If you want to hide file(s) or folder(s):

- 1. Select the file(s) or folder(s) you want to hide.
- 2. Right-click and select **Properties**.
- 3. Select **Hidden** in **Attributes** and click **OK**.

**Note:** If **Show hidden files and folders** is selected in the **Folder Options**, the file(s) will be still visible but with a dimmed icon. To hide all files/folders, select **Do not show hidden files and folders** option.

#### <span id="page-32-0"></span>**Broaden your folder view**

If your folders have a margin on the left with links to resources or tasks you never use, give more screen real estate to your files and folders by choosing **Tools>Folder Options**, Use **Windows Classic Folders**, and **OK**. This will remove the Explorer Bar and its "common tasks" shortcuts.

#### <span id="page-32-1"></span>**Clean your desktop**

If you are tired of icons cluttering your desktop, hide them in Windows XP by following these steps:

- 1. Right-click the desktop and click **Arrange Icons By**
- 2. Uncheck **Show Desktop Icons**.
- 3. Press **F5** to refresh the desktop to view the result.
- 4. To restore, repeat the steps to bring the icons back.

## <span id="page-32-2"></span>**Controlling AutoPlay**

When you put a CD in the drive, Windows gives you a choice of actions for handling the disc. You can answer once for each type of content; but if you want to turn AutoPlay off, right-click the CD drive in **My Computer** and choose **Properties**. Under **AutoPlay**, select a content type from the list at the top and pick your preferred settings below. To turn AutoPlay off for a specific type, click **Select an action to perform** then **Take no action** and click **OK**.

#### <span id="page-32-3"></span>**Disable Error Reporting**

You can get rid of the Windows XP error report messages if you don't want to send another one in. To start the **System Configuration Utility**:

- 1. Click **Start**, and then click **Run**.
- 2. Type **msconfig** to open the **System Configuration Utility**.
- 3. Click the **Services** tab.
- 4. Clear the **Error Reporting Service** check box, and then click **OK**.
- 5. Hit **Restart** to reboot your system. Your computer will now start without loading the error reporting service.

# <span id="page-32-4"></span>**Remove Icons for USB Devices from Notification Area**

If you have an USB device attached to your system, you will notice an icon in the notification area. When you click this icon, you're given the option to stop your hardware before you unplug it. It's possible that you never unplug this hardware. To get rid of the icon, follow these steps:

1. Right-click within the notification area, and then click **Properties**.

- 2. In the **Display Properties** dialog box, click the **Appearance** tab, and then click **Advanced**.
- 3. On the **Taskbar** tab, click **Customize**.
- 4. Select **Safely remove hardware**, and in the Behavior column, click **Always hide**.

You may also hide the icon for a particular USB device by right-clicking its icon on the taskbar, and then clicking **Hide Icon**. USB stands for **Universal Serial Bus**. This is the name for a class of hardware that makes it easy to add peripheral devices (such as a mouse, keyboard, joystick, or digital camera) to your computer. If your mouse, keyboard, game controller, scanner, or other device has a USB connector, you can plug it into a USB port.

## <span id="page-33-0"></span>**Move Portions of your Start Menu**

You can make shortcuts on the taskbar that bring up frequently used items from your **Start** menu. This is also helpful if you want easy access to **Start** menu items on a different part of the screen.

- 1. Right click on an empty section of the taskbar point to **Toolbars** and then click **New Toolbar...**
- 2. In the **New Toolbar** window, browse to your Start menu directory (c:\documents and settings\*Username*\Start Menu\Programs\).
- 3. Choose the folder you want. Click on **OK**.
- 4. Rearrange your taskbar by dragging on the vertical bars until only the folder title is showing. All the actual links will disappear into a double arrow.
- 5. Click the double arrow to bring up the menu. You can drag the menu to another edge of the display to act as a second Start menu. For long titles, you might want to rename them to something shorter before you create the shortcut.

#### <span id="page-33-1"></span>**Show "More Details" in My Documents & Win Explorer**

If you have set the view mode to Details, you can usually view such default details as:

Name, Size, Type , Modified

If you're interested in seeing additional file information in Windows Explorer when your files are set to **Details** mode, right-click on one of the column titles/heading in Windows Explorer and choose an item with no check mark to add that information, (or uncheck to remove it) that display such fields as:

Attributes, Comment, Author etc.

If you select the **More...** option at the bottom (or **View>Choose Details...** on the main menu), a dialog box displays with additional fields that you can select.

#### <span id="page-33-2"></span>**Open a Folder in Details View**

You can explore a folder or drive in detail, instead of in Icon View mode. Hold down the **Shift** key and **double-click** on the folder or drive. This will bring up a detailed Explorer window of that particular folder or drive.

# <span id="page-34-0"></span>**Set your Windows so they all have the Same View**

If you like to see lists of your files in a certain way—as large icons, for example, or with detailed information—Windows XP lets you set your view options for all your folders at once the way you want them. To set the view options for folders:

- 1. On the **Tools** menu in Windows Explorer, click **Folder Options**.
- 2. Click the **View** tab.
- 3. Set the view for this folder the way you want it to be for all folders.
- 4. Click **Like Current Folder**, then click **Yes** to confirm, and click **OK**.

**Note:** To access Windows Explorer, click **Start**, point to **All Programs**, and then click **Windows Explorer**.

#### <span id="page-34-1"></span>**Using a Folder Type as a Template**

Every Windows XP folder provides a list of hyperlinked tasks appropriate to that type of folder next to the folder contents. For example, the Pictures folder type contains task links for ordering prints online and for printing pictures. If you want to use a folder type as a template for a selected folder, follow these steps:

- 1. Right–click a newly created folder, and then click **Properties**.
- 2. Click the **Customize** tab.
- 3. In the Use this folder type as a template list, click the template type you want to apply, and then click **OK**.

Now, when you open the new folder, it will contain a hyperlinked task list common to the type of folder you selected as the template.

# <span id="page-34-2"></span>**Change the Default Opening Folder in Windows Explorer**

By default, Windows Explorer opens showing the My Documents folder. To change the default setting so that all top–level drives and folders are shown, follow these steps:

- 1. Click **Start**, point to Programs, then Accessories, then right–click **Windows Explorer**, and click **Properties**.
- 2. Under Target field, which reads %SystemRoot%\explorer.exe, add to make the line read **%SystemRoot%\explorer.exe /n, /e, /select, C:\**
- <span id="page-34-3"></span>3. Click **OK**.

#### **Using Hibernation or Standby**

Hibernate and Standby let you turn off your computer so that when you restart your system, everything is restored exactly as you left it including unclosed programs and documents. In addition, these features also reduce the power consumption of your computer and any other devices on your system.

#### <span id="page-34-4"></span>**Does your Computer Support Hibernate and Standby?**

To put your computer into hibernation, you must have a computer that is set up by the manufacturer to support this option. Since the available Power Management options will vary depending on the exact hardware configuration you have, the Advanced Configuration and Power Interface (ACPI) BIOS may be required for enhanced functionality. To determine if your computer configuration requires a **BIOS** upgrade, you may need to consult your computer's documentation or manufacturer. Not all monitors support hibernation. In most cases you need to update video drivers to enable hibernation.

#### <span id="page-35-0"></span>**Update Drivers for Standby and Hibernation**

If your computer won't enter standby or hibernation, it may require updated drivers. Power management features, especially standby and hibernation, rely on device drivers that support power management in addition to compatible hardware. Incompatible video drivers prevent these features from working. The built-in VGA driver, for example, is a bare-bones driver that doesn't support power management. If standby and hibernate don't work, install an updated driver for your display adapter.

# <span id="page-35-1"></span>**Difference between Hibernation and Standby**

Hibernation allows you to leave your computer for an extended time and still retain your desktop settings. When you put your computer into Hibernate mode, the Hibernate feature:

- **Saves everything in memory on disk**
- **Turns off your monitor and hard disk**
- Turns off your computer

Standby allows you to conserve power when you plan to be away from your computer for only a brief period—perhaps a few hours. Unlike Hibernation, information in computer memory is not saved on your hard disk. Before putting your computer on standby, you should save your work. When you put your computer into Standby mode, the standby feature:

- Switches your computer to a low power state
- Turns off devices, such as the monitor and hard disks
- Does not save information in computer memory to disk

# <span id="page-35-2"></span>**To put your computer into hibernation:**

- 1. Click **Start**, point to **Settings**, and then click **Control Panel**.
- 2. Double-click the **Power Options** icon.
- 3. Click the **Hibernate** tab. If the **Hibernate** tab is not available, your computer does not support this feature.
- 4. Select the **Enable hibernate support** check box. If you want to specify a time for automatic hibernation, click a time in **Switch to hibernation**. Otherwise, leave this blank.
- <span id="page-35-3"></span>5. Click **Apply**.

# **To put your computer on standby:**

- 1. Click **Start**, point to **Settings**, and then click **Control Panel**.
- 2. Double-click the **Power Options** icon.
- 3. Click the **Advanced** tab.
- 4. Under the **When I press the power button on my computer** area, click **Standby**. If you are using a portable computer, click **Standby** under the *When I close the lid of my portable computer* area.
- 5. Click **OK** or **Apply**, and then turn off the power or close the lid of your portable computer.

# <span id="page-36-0"></span>**Disabling Hibernation**

If you don't want to use up the disk space taken by Hibernation, or don't need to use it at all, you can easily disable it by following these steps.

- 1. Open up the **Control Panel** / **Power Options** icon
- 2. Click on the **Hibernation** icon
- 3. Uncheck **Enable Hibernation**

#### <span id="page-36-1"></span>**Restore a lost Show Desktop Icon**

The **Show Desktop** icon in the **Quick Launch** toolbar isn't a normal shortcut. If you accidentally delete it, you can't recreate it the way you would a normal shortcut. Instead, launch **Notepad** and type these lines:

[Shell] Command=2 IconFile=explorer.exe,3 [Taskbar] Command=ToggleDesktop

Save the file as **'Show Desktop.scf'** in the folder **C:\Documents and Settings\username\ApplicationData\Microsoft\Internet Explorer\Quick Launch** (Replace 'username' with your user account name).

#### <span id="page-36-2"></span>**Removing/Personalizing Desktop Icons to Quick Launch**

If you want to streamline your desktop and frequently used applications, simply drag a desktop icon to the Quick Launch portion of the taskbar. The re-located icon appears next to the other Quick Launch icons (e.g., Internet Explorer, Outlook Express etc).

To remove the icon that still remains on the desktop, locate the icon again and drag it to the recycle bin. With this icon removed from the desktop, it will be one less desktop icon to hunt for when you need to start a commonly used program.

#### <span id="page-36-3"></span>**Display the Quick Launch Bar**

If you have opened more than one program, you might like to display and use the **Quick Launch** bar. The Quick Launch bar makes it easy to access frequently used programs like Windows Media Player and your e-mail, and to open an Internet Explorer window. Windows XP loads several programs in the Quick Launch, including **Show Desktop**. One click on **Show Desktop** minimizes all the programs on your desktop. Another click restores them just as you left them. To show Quick Launch on the taskbar do the following:

- 1. If the **Quick Launch** bar is not displayed, right-click an empty area on the taskbar and click **Properties**.
- 2. On the **Taskbar** tab, under **Taskbar appearance**, select the **Show Quick Launch** check box and click **OK**. After **Quick Launch** is displayed, click **Show Desktop** to minimize all open programs.

# <span id="page-37-0"></span>**Create shortcut icon on your Desktop**

- 1. Right–click the desktop.
- 2. Point to New, and then click **Shortcut**.
- 3. Type **osk**, click **Next**.
- 4. Type a name for the shortcut, and then click **Finish**.

## <span id="page-37-1"></span>**Create Shortcuts for Folder or Disk Drive**

Folder shortcuts are a new feature of the Windows 2000 shell, allowing you to make any folder on the user's machine act as if it were another folder. Unlike traditional shortcuts, Folder shortcuts integrate the target into the shell namespace, allowing you to present a direct hierarchy. For example, if you drag and drop an icon for a folder or disk drive to your Start menu, Windows 2000 creates a shortcut that cascades to expose the contents of the target of the shortcut. To create a folder or disk drive shortcut, do the following:

- 1. Drag and drop a folder or disk drive icon onto your **Start** menu.
- 2. Click the **Start** menu, then point to the folder or drive that you just moved.

#### <span id="page-37-2"></span>**Create a Keyboard Shortcut to Open a Folder**

Do you have a folder to which you want instant access from anywhere on your computer? For example, if you want the My Music folder to pop up while Internet Explorer or Word is maximized, follow these steps:

- 1. Select the folder in Windows Explorer.
- 2. Create a shortcut, and place it on the desktop. (You create a shortcut by opening the folder, pointing to New on the File menu, then clicking **Shortcut**. Drag the shortcut to your desktop.)
- 3. Right–click the new shortcut, and then click **Properties**.
- 4. In the Properties dialog box, click the **Shortcut** tab, and in the Shortcut key box, enter a Control key combination or a Control– Shift key combination, (that is, **Ctrl+Alt+M** or **Ctrl+Shift+M** when M is for music), and then click **OK**.

Anytime you hit the key combination you specified, your folder will open, even when other programs are maximized! This tip can be applied to folders, programs, and text file shortcuts that are placed on the desktop.

#### <span id="page-37-3"></span>**Create an Email Shortcut on Desktop**

If you have a friend or colleague that you email constantly, you can create a shortcut on the Desktop so that it opens your default email client with the email address already inserted for you. Just follow these steps to create the shortcut:

- 1. Right-click on an empty space on the Desktop
- 2. Select **New>Shortcut**
- 3. In the Command line type **Mailto:someone@yahoo.com**
- 4. Click on the **Next** button
- 5. Type in a name for the shortcut
- 6. Click on the **Finish** button

Now, when you double-click on the shortcut, your default email client will open up with the email already inserted. Simply write your message and send it off.

# <span id="page-38-0"></span>**Creating a Shortcut of Device Manager to your Desktop**

This allows you, to quickly see all the devices attached to your computer. To add the Device Manager Icon, follow these steps:

- 1. Right click on an open area of your desktop
- 2. Select **New/Shortcut**
- 3. Type in **C:\Windows\Control Sysdm.Cpl, System, 1**
- 4. Replace **C:\Windows** with whatever directory you installed
- 5. Click on the **Next** and at the next dialog box type **Device Manager**
- 6. Click on the **Finish** when you are done. (Replacing the 1 with a 3 will bring up the Performance Status)

# <span id="page-38-1"></span>**Creating a Shutdown/Reboot Shortcut on Desktop**

Windows XP has a program called **shutdown.exe** which allows you to easily create icons to shutdown or restart your computer. To create a shutdown shortcut on the desktop, do the following:

- 1. Right click on an open area of the desktop
- 2. Select **New** / **Shortcut**
- 3. Enter in "**shutdown -s -t 00**"(For a reboot, enter "**shutdown -r -t 00**"- no quotes.
- 4. Press the **Next** button
- 5. For the name, enter anything you like and click **Finish** button.

# <span id="page-38-2"></span>**Create a shortcut of Windows Explorer on Desktop**

To create a shortcut of "Windows Explorer", on desktop, create a shortcut with this path: **%SystemRoot%\explorer.exe /n, /e, /select, c:** Just replace "c:" with any drive letter or path to have Windows Explorer open right to that location.

# <span id="page-38-3"></span>**Creating a Shortcut of Printer on your Desktop**

One of the fastest and easiest ways to print all kinds of documents on your computer is to just keep an icon of your printer available on your desktop. With this icon visible, you can drag and drop all kinds of files to it and your printer will print them automatically, without having to launch the application separately.

To add a printer icon to your desktop, in Windows choose **Start>Settings> Printers** (Printers and Faxes in XP). Select the printer you have installed on your system and **right-click** it. Choose **Create Shortcut** from the context menu, and Windows will tell you that it can

create a shortcut for this item on the desktop. Click **Yes**, and an image of your printer appears, ready for the dragging and dropping.

# <span id="page-39-0"></span>**Creating a Suspend Shortcut on Desktop**

To create an icon to suspend your computer, follow these steps:

- 1. Right click on the Desktop
- **2. New / Shortcut**
- 3. Type **rundll32.exe PowrProf.dll, SetSuspendState**
- 4. Give it whatever name you want like **Suspend**
- 5. Now when you click on that shortcut, your computer will shutdown and suspend.

## <span id="page-39-1"></span>**Create a Desktop Shortcut to Lock your Computer**

You secure your computer by locking it whenever you're away from your desk. If you're on a domain, by pressing **Ctrl+Alt+Del** and then clicking **Lock Computer**, you can prevent unauthorized users from gaining access to your computer. Only you and members of the Administrators group on your computer can unlock it. (You unlock it by pressing **Ctrl+Alt+Del**, typing your password, and then clicking **OK**.) To create an even quicker means of securing your computer, place a shortcut on your desktop to lock your computer.

- 1. **Right-click** an open area of your desktop, point to **New**, and then click **Shortcut**.
- **2.** In the Location box, type: **%windir%\System32\rundll32.exe user32.dll,LockWorkStation**
- 3. Click **Next**, in the Name box type a name for the shortcut such as, **Lock Computer**, and then click **Finish**.

# <span id="page-39-2"></span>**Create a Shortcut on Desktop to open ClipBook Viewer**

Remember the old Clipboard Viewer? It's also called the ClipBook Viewer in Windows XP. The ClipBook Viewer shows you the information you have copied to the Clipboard. You can store information permanently in your Local ClipBook and share it with other users. The Local ClipBook opens when you start ClipBook Viewer. The ClipBook Viewer isn't listed in the Accessories folder on the Start menu in Windows XP, so you might want to create a shortcut to it on your desktop:

- 1. Right-click your desktop, point to New, and then click **Shortcut**.
- 2. In the location field, type **C:WINDOWS\system32\clipbrd.exe**.
- 3. Click **Next** to give it a name, then click **Finish** and you're all set.

#### <span id="page-39-3"></span>**Dragging Shortcuts to a Covered Desktop**

If you want to create a shortcut to a file or a folder from inside the Windows Explorer, but the desktop is hidden or covered by other applications, you might think that you cannot use the drag and drop method, but you can.

Just right drag a folder icon from your Explorer to your Taskbar. Be sure that you hover it over an area on your Taskbar that is not occupied by a button. Wait for a second, and all the application windows on your Desktop will be closed. Continue by dragging the icon onto the Desktop then select **'Create Shortcut(s) Here'**.

# <span id="page-40-0"></span>**Get Back or add Familiar Icons to your Desktop**

It is the case of the missing icons. Many of you may be wondering where all the icons from your desktop are in Windows XP? Well if you are like me, you like to have at least **My Computer**, **My Network Places**, and **My Documents** on the desktop. To do this, follow these steps:

- Right-click on the desktop, and then click **Properties**.
- Click the **Desktop** tab and then click on **Customize Desktop**.
- Put a check mark in the box next to **My Document**, **My Computer**, **My Network Places**, or **Internet Explorer**, to add those familiar icons to your desktop.

# <span id="page-40-1"></span>**Get Back to the Desktop Quickly**

No matter how many windows you have open; you can always minimize all of them at once by clicking the **Show Desktop** button in the **Quick Launch** part of the taskbar in Windows XP. If you change your mind and don't want to use the desktop, you can click the Show Desktop button again to restore all of your windows.

**Note:** If you don't see the Show Desktop button, right–click an empty part of the taskbar, point to Toolbars, and make sure Quick Launch is checked. If it's not, then click it.

# <span id="page-40-2"></span>**Get Keyboard Control of the Desktop**

Using keyboard shortcuts is a great time-saver, but I have always had trouble getting keyboard control of the desktop without having to use the mouse. Here is how to access icons on the desktop using the keyboard:

- 1. Press the **Windows Logo** key, which brings up the Start menu.
- 2. Press **Esc** (this makes the Start menu disappear, but keeps the taskbar active).
- 3. Press **Shift + Tab** one time (this toggles between the taskbar and the desktop). Your desktop will now be active, although you may not notice any visual indication of it.
- 4. Press the **Down cursor** key and you will see which desktop icon is active, and continue to use the cursor keys to move to the icon you want to use.
- 5. Press **Enter** to run the icon, or press **Shift + F10** to see the context menu for that icon.

# <span id="page-40-3"></span>**Edit Screen Shots with Photo Editor**

Microsoft Photo Editor enables you to crop or edit a screen shot prior to pasting it into your Office document. To edit a screen shot with Photo Editor, do the following:-

1. First, capture your screen shot by pressing the **Print Screen** button. (To capture the active window only, press **Alt+Print Screen**.)

- 2. On your Windows desktop, click the **Start** button, point to **Programs**, point to **Microsoft Office Tools**, and then click **Microsoft Photo Editor**.
- 3. On the **Edit** menu, click **Paste as New Image**.
- 4. To select only a portion of your screen shot (the portion you want to copy to your Office document), click **Select** on the **Standard** toolbar, and then drag your mouse pointer over the area you want to select.
- 5. On the **Edit** menu, click **Copy**.
- 6. Open the document you want to copy the selection into.
- 7. On the **Edit** menu, click **Paste**.

## <span id="page-41-0"></span>**To format the image, follow these steps:-**

- 1. Right-click the image and then click **Format Picture**.
- 2. In the **Format Picture** dialog box, choose the formatting options you want and click **OK**.

**Note**: If Microsoft Photo Editor isn't listed under **Microsoft Office Tools** on your **Start** menu, you can install it from your Office XP installation CD.

#### <span id="page-41-1"></span>**Opening Explorer Window to the Directory you want**

If you want to create a shortcut for the Explorer to a specific directory, include the directory you want in the Target. For example: **%SystemRoot%\explorer.exe /n, /e, d:\internet** would open the Explorer to the D:\Internet directory

#### <span id="page-41-2"></span>**Work with Applications as a Group**

When working with several open programs in Windows XP, you can group them to cascade, tile, minimize, or close all programs at the same time.

- 1. Click the items on the taskbar while holding down the **Ctrl** key.
- 2. After the items are highlighted, right-click any one and the group options are displayed on the shortcut menu: Cascade, Tile Horizontally, Tile Vertically, Minimize Group, and Close Group.

# <span id="page-41-3"></span>**Shut down applications as group by using Task Manager**

- 1. Press **Ctrl+Alt+Delete** to open **Windows Task Manager**.
- 2. On the **Applications** tab, press and hold the **CTRL** key while selecting multiple applications, and then click **End Task**.

#### <span id="page-41-4"></span>**Use the On-Screen Keyboard**

An on–screen keyboard is built into Windows XP. It can be useful if you have mobility impairments, if you are using a tablet PC, or if your keyboard goes down. To access the keyboard, go to **Start**, then click **Run**, and type **osk**. Now the keyboard opens on your computer screen, featuring three typing modes you can use to type data:

- \* Clicking mode, you click the on-screen keys
- Scanning mode, you press a hot key or use a switch–input device to type highlighted characters

\* Hovering mode, you use a mouse or joystick to point to a key, which is then typed

# <span id="page-42-0"></span>**Adding an item to the SendTo Menu**

You can create a new shortcut on the Send To menu, for example, one that goes to a frequently-used folder. Follow these steps:

- 1. Open **My Computer**, and double-click the drive where Windows is installed, which is usually **drive C**.
- 2. Double-click the **Documents and Settings** folder, and then double-click the folder for the particular user.
- 3. Double-click the **Send To** folder.

The SendTo folder is hidden by default. To see the Send To folder, click **Tools**, click **Folder Options**, and then click **Show hidden files and folders**.

- 1. On the **File** menu, point to **New**, and then click **Shortcut**.
- 2. Follow the instructions to create a shortcut.

Now, when you right-click a file, and click **Send To**, the shortcut to the item you selected will be an option. You can create shortcuts to local or network programs, files, folders, computers, or Internet addresses.

# <span id="page-42-1"></span>**Adding Recycle Bin to the SendTo**

Add a Shortcut of Recycle Bin to the SentTo folder. That way you can just right click on a file you want to delete, and send it to the recycle bin without having to confirm each time. To do this, follow these steps:

- 1. Press **Win Key + R** to open the **Run** dialogue Box
- 2. Type "**SendTo**"
- 3. From desktop, drag Recycle Bin icon to SendTo folder. This will create a shortcut there.

# <span id="page-42-2"></span>**Move or Copy Files to Subfolders**

You can use **Windows Explorer** in Windows XP to move or copy a file by dragging the file icon to a folder. When you have Folders displayed on the left side of the window, it's easy to drag a file to a different folder.

If the folder you want isn't visible because the folder it's in is not expanded, here's a trick that will save you time and frustration. Drag the file icon to the collapsed (unexpanded) folder, and hold it there for a few seconds. The folder automatically expands and then you can drop the file into the folder you want.

# <span id="page-42-3"></span>**Toggle the Folders Tree**

Regardless of which view you use for a given folder, you can click the **Folders** button to toggle between **Windows Explorer's Folders pane** and the **menu pane**. Use the double arrows at the right of each menu to collapse or expand the choices shown in that box; in the **Details box**, the double arrow toggles the display of information about the currently selected file or folder (including previews of image files).

# <span id="page-43-0"></span>**Add Favorites with One Keystroke**

You can quickly add a Web page to your Favorites folder with a single keystroke. The page is automatically added to your Favorites list without any further input from you. To add to your Favorites list with one keystroke, Press **Ctrl+D**.

#### <span id="page-43-1"></span>**Skip the Recycle Bin Confirmation Message**

When you delete items by moving them to the Recycle Bin, Windows displays a message confirming the deletion: "Are you sure you want to send *FILENAME* to the Recycle Bin?" If you're tired of clicking an answer to that question, you can configure Windows XP to skip the confirmation message whether or not you're using the Recycle Bin.

- 1. Right-click the **Recycle Bin**, and then click **Properties**.
- 2. In the **Recycle Bin Properties** dialog box, clear the **Display delete confirmation dialog** check box, and then click **OK**.

If you don't want to use the Recycle Bin at all, in the Recycle Bin Properties dialog box, select the **Do not move files to the Recycle Bin. Remove files immediately when deleted** check box.

#### <span id="page-43-2"></span>**Use your Keyboard if your Mouse goes dead**

If your mouse is not functioning, don't panic. You can use your keyboard to move around the Windows XP desktop. The keys to get used to are the Windows key, the arrow keys, and the Enter key. For example, if you want to shut down the computer so that your mouse is not working:

- 1. Press the **Windows** key
- 2. Press the up arrow key one time to highlight **Shut Down**, and then press **Enter**.
- 3. Press the up and down arrow key to select **Shut Down** from the menu, and then press **Enter**.
- 4. Use your **Esc** key to cancel.

#### <span id="page-43-3"></span>**Turn On the Sticky Keys Feature**

When a shortcut requires a key combination, the StickyKeys feature lets you press a modifier key, such as Shift, Ctrl, Alt, or the Windows Logo key, and have it remain active until another key is pressed. To activate StickyKeys follow these steps:

- 1. Press the **Shift** key five times. A dialog box opens with instructions on how to set up the StickyKeys feature.
- 2. If you click **OK**, an icon (a group of squares) appears in the notification area. **Note:** To turn off StickyKeys, press the **Shift** key five times.

#### <span id="page-43-4"></span>**Turn on ToggleKeys**

ToggleKeys is designed for people who have vision impairment or cognitive disabilities. When ToggleKeys is turned on, your computer provides sound cues when the locking keys (**Caps Lock, Num Lock, Or Scroll Lock**) are pressed. A high sound plays when the keys are switched on and a low sound plays when they are switched off. To turn on ToggleKeys do the following:

- 1. Click **Start**, click **Control Panel**, and then click **Accessibility Options**.
- 2. Click the **Keyboard** tab, and under **ToggleKeys**, select the **Use ToggleKeys** check box.
	- o To use the keyboard shortcut which allows you to turn ToggleKeys on and off by pressing the NUM LOCK key for five seconds, on the **Keyboard** tab, under **ToggleKeys**, click **Settings**.
	- o If the **Use shortcut** check box in the **Settings for ToggleKeys** dialog box is selected, you can turn ToggleKeys on or off by holding down the **Num Lock key** for five seconds.

# <span id="page-44-0"></span>**Controlling the Desktop Cleanup Wizard**

By default, the Desktop Cleanup Wizard will pop up every 60 days to cleanup your desktop. To stop this, follow these steps:

- 1. Right click on the desktop.
- 2. Select **Properties**
- 3. Click on the **Desktop** tab
- 4. Click on the **Customize Desktop** button
- 5. Uncheck **Run Desktop Cleanup Wizard**

#### <span id="page-44-1"></span>**Using older version of Media Player 6.4**

If you want to use the older version of Microsoft Media Player 6.4, it is still on your computer. Make a shortcut on your desktop to the: **C:\Program Files\Windows Media Player\mplayer2.exe**. You can also change the file associations from this program to set it as the default for all media types stored in your computer.

#### <span id="page-44-2"></span>**Clearing the Page File on Shutdown**

Another way to set the computer to clear the pagefile without directly editing the registry is as follows:

- 1. Click on the **Start** button
- 2. Go to the **Control Panel/Administrative Tools/Local Security Policy /Local Policies**
- 3. Click on **Security Options**
- 4. Right hand menu right click on "**Shutdown: Clear Virtual Memory Pagefile**"
- 5. Select "**Enable**" and Reboot

**Note:** If you want to clear the page file on each shutdown, go to **Registry Edit Section** of this book to find a tip there.

#### <span id="page-44-3"></span>**Turning Off the Built-in CD Burner**

If you want to turn off the ability to using the built-in CD burner software that comes with WindowsXP, follow these steps:

- 1. Open up the **Explorer**
- 2. Right click on the drive that is your CD burner
- 3. Select **Properties**
- 4. Click on the **Recording** tab
- 5. Uncheck **Enable CD recording on this drive**

#### <span id="page-45-0"></span>**No To All When Overwriting Files**

When overwriting files in the Windows Explorer, there is an option for **Yes To All**. This would overwrite any files you would normally be prompted for. To have **No To All**, simply hold down the **Shift** key while you click on the **No** option.

#### <span id="page-45-1"></span>**Grouping Similar Taskbar Buttons**

When you open more than one document in the same program and then minimize each document, rather that showing separate icons on the taskbar for each document, WindowsXP groups them under a single icon for that application. If you want to group, or ungroup, similar taskbar buttons, follow these steps:

- 1. Right click on the **Taskbar**
- 2. Select **Properties**
- 3. Check or Uncheck **Group similar taskbar buttons**

#### <span id="page-45-2"></span>**Closing Multiple Taskbar Items**

If you hold down the Control Key when you click on the taskbar icons, it selects multiple tasks. Then you can simply right-click on the selected items and choose close group.

**Note:** This tip works with all windows, not just one application. If you have the Calculator, IE, and Notepad open, it will close them all, unlike the group similar items command that only lets you close all of one type (ex: all IE or all notepads).

#### <span id="page-45-3"></span>**Closing Multiple Taskbar Items**

If you hold down the **Ctrl Key** when you click on the taskbar icons, it selects multiple tasks. Then you can simply right-click on the selected items and choose close group. This tip works with all windows, not just one application. If you have the Calculator, **Internet** Explorer, Notepad and My Documents open, it will close them all, unlike the group similar items command that only lets you close all of one type (ex: all IE or all notepads).

#### <span id="page-45-4"></span>**Opening a File by Dragging to Taskbar**

If you already have an application showing on the taskbar, a quick way to open a file is to drag it with from the Explorer to that icon and hold it for a second or so. The application will re-open with that file loaded.

#### <span id="page-45-5"></span>**Easy Access to Folders from the Taskbar**

You can quickly access commonly used folders from your Taskbar. Here is how you can do that:

1. **Right click** on an open area of the **Taskbar**

- 2. Select **Toolbars / New Toolbar**
- 3. **Browse** to the directory you want to add
- 4. Now on the toolbar you will see the name of that folder displayed.
- 5. Click on the (**»)** to bring up the menu. Point the black triangle (►) to open any sub-folders as well.

# <span id="page-46-0"></span>**Faster Task Switching**

If you installed **Windows XP Power Tools** from Microsoft, when you press **Alt-Tab** to switch between running applications, you get a screen that shows a small graphic of the window that is of that application along with its icon. This also takes a long time to display. You can speed this up and revert back to previous ways task switching is displayed.

# <span id="page-46-1"></span>**To turn this off after you Reboot:**

- 1. Run **msconfig**
- 2. Click on the **Startup** tab
- 3. Uncheck **Taskswitch**
- 4. Click on the **OK** button
- 5. If you want to keep working, click on **Exit without Restart**

# <span id="page-46-2"></span>**To turn this off immediately:**

- 1. Press **Ctrl-Alt-Delete**
- 2. Click on the **Processes** tab
- 3. Highlight **TaskSwitch.exe**
- 4. Click on the **End Process** tab
- 5. Click on the **Yes** button

# <span id="page-46-3"></span>**Hiding System Tray Icons**

With WindowsXP, you can manually select how you want individual icons in the System Tray to be displayed. Here is how:

- 1. Right click on the **Taskbar**
- 2. Select **Properties**
- 3. Check **Hide inactive icons**
- 4. Click on the **Customize** button
- 5. This will bring up a dialog box that will allow you to select one of three options for your applications: **Hide when inactive***,* **Always hide***,* or **always show**
- 6. Highlight current/past applications and make any changes you like.
- 7. A small arrow will now appear in the System Tray that will allow you to show or hide these icons.

#### <span id="page-46-4"></span>**Creating a Password Recovery Disk**

In case you forget your password, you can create a password recovery floppy disk beforehand to help you out of this problem. Here is how:

- 1. Single-click **Start** menu
- 2. Go to the **Control Panel** / **User Accounts**
- 3. Click the **User Account**
- 4. On the left hand side, click on **Prevent forgotten password**
- 5. You will need to know your password to create the disk.

6. If you don't remember your password sometime in the future, click on the green arrow like normal at the login and you will be prompted to insert the password recover disk.

#### <span id="page-47-0"></span>**Windows XP Command Line Utilities**

While there are a lot of command line utilities in Windows XP, here are some that you have been using lately.

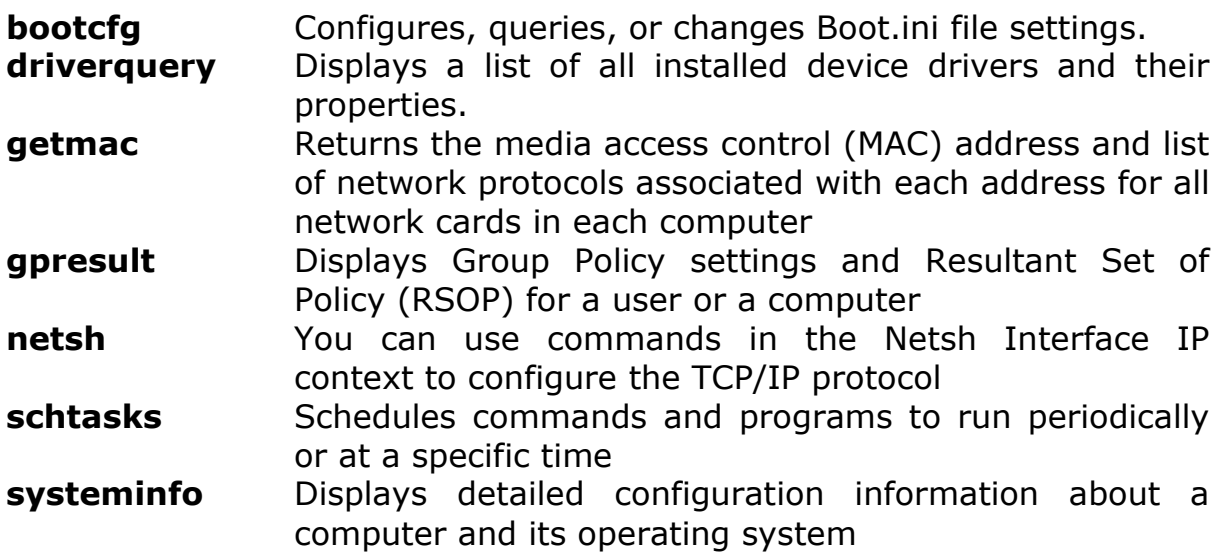

# <span id="page-47-1"></span>**Windows XP Common Command Console Utilities**

Windows XP comes with quite a few console utilities you can easily run from the command line. Here are they:

![](_page_47_Picture_225.jpeg)

# <span id="page-47-2"></span>**Using the System File Checker**

You can run the **System File Checker** to verify protected system files. Command line switches are: sfc [/scannow] [/scanonce] [/scanboot] [/revert] [/purgecache] [/cachesize=x]

- /scannow Scans all protected system files immediately.
- /scanonce Scans all protected system files once.
- /scanboot Scans all protected system files every time the computer is restarted.
- /revert Returns the scan to its default operation.
- /purgecache Purges the Windows File Protection file cache and

scans all protected system files immediately. /cachesize=x Sets the size, in MB, of the Windows File Protection file cache.

## <span id="page-48-0"></span>**Add Control Panel to your Quick Launch Buttons**

One way to add a Control Panel icon to the area next to your start button (the Quick Launch toolbar) is as follows:

- 1. Launch Windows Explorer and navigate to the folder of the Quick Launch toolbar. Usually this is like C:\Documents and Settings\Your User Name\Application Data\Microsoft\Internet Explorer\Quick Launch. (Alternately, you can open the **Quick Launch** folder by right-clicking in the "Quick Launch" area; located at left side of the **Taskbar** and clicking on '**Open Folder**')
- 2. Right-click on the right-sided pane (in an empty area), and select **New>Folder** from the menu.
- 3. Name the new folder: **Control Panel. {21EC2020-3AEA-1069- A2DD-08002B30309D}**.
- 4. This will create a Control Panel shortcut that uses the correct icon (you may need to Restart Windows for this to show up).
- 5. If you resize the Quick Launch toolbar so the new icon doesn't quite fit, you'll see the **>>** symbol. Click on that >> button, and then click on the Control Panel menu item. You'll get a menu of all the Control Panel applets without having to open the Control Panel window.

# <span id="page-48-1"></span>**Add "Copy To" and "Move To" Options to Context Menu**

Copying and moving files in Windows Explorer requires you to open up multiple copies of Explorer and drag between them. There's a simpler way: Add "Copy To Folder" and "Move To Folder" options to the right-click context menu. You'll then be able to browse any place on your hard disk to copy or move the file to, then send the file there. To do it:

- 1. Open the Registry Editor by typing **regedit** at a command prompt or the Run box.
- 2. Go to HKEY\_CLASSES\_ROOT\AllFilesystemObjects\shellex\ContextMenuH andlers.
- 3. Choose Edit > New> Key to create a new key. Call it Copy To and set the value to **{C2FBB630-2971-11d1-A18C-00C04FD75D13}**.
- 4. Create another new key called Move To. Set the value to **{C2FBB631-2971-11d1-A18C-00C04FD75D13}**.
- 5. Exit the Registry.

The changes should take effect immediately. Now when you right-click a file, the Copy To Folder and Move To Folder options will appear.

# <span id="page-48-2"></span>**Create a Control Panel menu below the Start Button**

1. Click the **Start** button once with your right mouse button. You should see a right-button menu called a context menu.

- 2. You should see the items Open, Explore, and Find on the context menu. Click **Explore** with your left mouse button.
- 3. An Explorer file management window should open. A directory tree should appear in the left pane, with the right pane displaying the contents of the Start Menu folder.
- 4. Right-click any empty space within the right pane. A context menu should appear. Click **New** and then **Folder**.
- 5. The Explorer will create a highlighted icon called **New Folder**. Type in **Control Panel.{21EC2020-3AEA-1069-A2DD-08002B30309D}**, all on one line, replacing the words **New Folder** with this new line. You must type the **period**, the **curly braces**, all **four hyphens**, and the **hexadecimal numbers** exactly as shown. After the closing of curly brace, press **Enter**.

#### **Other Folders can be added by following the above instructions:**

- Dial-Up Networking: **{992CFFA0-F557-101A-88EC-00DD010CCC48}**
- Printers: **{2227A280-3AEA-1069-A2DE-08002B30309D}**
- Inbox: **{208D2C60-3AEA-1069-A2D7-08002B30309D}**
- My Computer: **{20D04FE0-3AEA-1069-A2D8-08002B30309D}**
- Recycle Bin: **{645FF040-5081-101B-9F08-00AA002F954E}**
- Network Neighborhood: **{208D2C60-3AEA-1069-A2D7-08002B30309D}**
- Desktop: **{00021400-0000-0000-C000-000000000046}**
- Briefcase: **{85BBD920-42A0-1069-A2E4-08002B30309D}**
- <span id="page-49-0"></span>- Fonts: **{BD84B380-8CA2-1069-AB1D-08000948F534}**

# **Removing Programs/Applets from the Control Panel**

Below is an easier way to remove control panel programs:

- 1. Edit **control.ini** file (usually empty) in your Windows directory.
- 2. Under the section **[don't load]** add the appropriate .cpl file.
- 3. For example to get rid of Network add **netcpl.cpl=no**
- 4. This will disable users from accessing the network control panel.

The following are the files that display icons in the Control Panel. They reside in the **\windows\system** directory and can be run individually by typing its **CPL** file name. If you are missing any icons in the Control Panel, you want to make sure the CPL file is in the **system** directory.

**Note:** If you find yourself using any of these frequently, then you can simply make shortcuts to them on your desktop.

![](_page_49_Picture_280.jpeg)

![](_page_50_Picture_222.jpeg)

#### <span id="page-50-0"></span>**Open it now using Run Feature**

If you are working with an application and need to open the current user's folder, click **Start>Run**. Type in a single period (.) and press **Enter**. This will open the current user's folder, usually in C:\Documents and Settings\{User Name}. If you need to be one level above that, in C:\Documents and Settings, type 2 periods (..) in the Run dialog. If you want to open My Computer, type 3 periods (...) in the Run dialog.

#### <span id="page-50-1"></span>**Make Pictures Smaller Unavailable**

When you try to send pictures through e-mail, you should normally be given the option to make them smaller. If this option is not available, a .DLL file may need to be registered. To do so, run: **Start/Run/***regsvr32 shimgvw.dll*

#### <span id="page-50-2"></span>**Removing Thumbs.db Files**

When viewing a folder with the Thumbnail view, Windows XP creates a thumbs.db file. This is a cache of the current pictures in that directory. To turn this feature off and save a little disk space, follow these steps:

- 1. Start the **Windows Explorer**
- 2. Go to **Tools / Folder Options / View**
- 3. In the first section under **Files and Folders**, check **Do not cache thumbnails**
- 4. Now you can search for the thumbs.db file on your computer and remove them. No more should be created.

#### <span id="page-50-3"></span>**Cleaning the Prefetch Directory**

Windows XP has a new feature called Prefetch. This keeps a shortcut to recently used programs. However, it can fill up with old and obsolete programs. To clean these periodically go to:

#### 1. **Start / Run / Prefetch**

- 2. Press **Ctrl-A** to highlight all the files
- 3. Press **Delete** key on keyboard

#### <span id="page-50-4"></span>**Allowing Network Access with Blank Passwords**

Although you can log in locally without a password, by default, Windows XP Pro does not allow network users to access the computer without a password. Typically, you will receive an **Unknown error 31** if this is the case. To change this setting, follow these steps:

- 1. Run **gpedit.msc**
- 2. Go to **Computer Configuration / Windows Settings / Security Settings / Local Policies / Security Options**
- 3. Double click on **Accounts: Limit local account use of blank passwords to console login only**
- 4. **Disable** this option

# <span id="page-51-0"></span>**Installing Additional Monitors**

To install additional monitors (up to ten individual monitors):

- 1. Turn off your computer.
- 2. Insert your additional Peripheral Component Interconnect (PCI) or Accelerated Graphics Port (AGP) video adapter into an available slot.
- 3. Plug your additional monitor into the card.
- 4. Turn on your computer. Windows will detect the new video adapter and install the appropriate drivers.
- 5. Open **Display** in **Control Panel**.
- 6. On the **Settings** tab, click the monitor icon that represents the monitor you want to use in addition to your primary monitor.
- 7. Select the **Extend my Windows desktop onto this monitor** check box, and then click **Apply** or **OK**.
- 8. If the check box is not displayed on your computer, it may be because your video adapter does not support multiple monitors. See Notes for information about compatible hardware.

# <span id="page-51-1"></span>**Installing new fonts**

Close any open Windows applications, such as Microsoft Word or Microsoft Outlook®. In **Control Panel**, click **Appearance and Themes**. (If you are using **Control Panel Classic** view, double-click **Fonts**).

- 1. On the **File** menu, click **Install New Font**.
- 2. In the **Drives** list, click the drive you want.
- 3. In the **Folders** list, double-click the folder that contains the fonts you want to add.
- 4. Under **List of fonts**, click the font you want to add (To select more than one font to add, hold down the **Ctrl** key, and then click each of the fonts you want to add). Finally, click **OK**.

#### <span id="page-51-2"></span>**Correcting Corrupted Fonts**

If you are having problems with any of your non-true type fonts, follow these steps to correct the problem:

- 1. Click on the **Start** button and point to **Settings**
- 2. Click on the **Control Panel** icon
- 3. Double-click on the **Fonts** icon
- 4. Search for the **Monoytpe Sorts** font
- 5. **Delete** this font then **reboot your computer**.

# <span id="page-52-0"></span>**A New Thumbnails View**

The Thumbnails view in Windows XP has a new twist. If a folder contains images saved in a common web format, XP will create an icon for the folder that displays up to four of the images it contains. To show a single image, right-click on the folder icon, choose **'Properties'** and click on the **'Customize'** tab. Under **'Folder Pictures'**, select **'Choose Pictures'**, select the picture you want to open in the thumbnail and click OK.

## <span id="page-52-1"></span>**Launch Applications Fast**

You can use number keys to launch applications quickly through the Windows XP Start menu. Here is how:

- 1. Click on the **Start** button and point to **All Programs**
- 2. Find one of your often used applications, and drag it to the top box of the Start menu. Before you let go of the mouse button, make sure the pointer is between two apps listed in that box, if there are any, so that a black line appears.
- 3. **Right-click** on the application, select **Rename** and add a number in front of the name (example: '1 Internet Explorer' '2 Outlook Express'), but don't use the same number twice.

As a result of this trick, the next time you click on the Start button or press the 'Windows' key, you can press a number key to launch the corresponding application.

## <span id="page-52-2"></span>**One-Line Notepad Paragraphs**

If you are reading a text in Notepad, there may be times when every paragraph appears as one long line, and to read it, you have to keep scrolling to the right. This occurs when the Word Wrap setting has not been checked. To set it, select **'Format'** in Notepad's main menu and click on **'Word Wrap'**. The paragraphs will be formatted to fit the width of the window.

#### <span id="page-52-3"></span>**Remove Ads from Messenger**

Ads are everywhere. Why tolerate them in Windows XP Messenger? In just a couple of short steps, you can be ad-free forever. If you are one of the unlucky people who have rotating ads on the bottom of your buddy list, follow the steps below to kill them dead:

- 1. Exit out of MSN Messenger completely
- 2. Locate the file **links.txt** on your computer
- 3. Open the file in Notepad
- 4. Highlight and **delete** the entire contents of the file.
- 5. **Save** the file
- 6. **Right-click** on the file and choose **Properties**
- 7. Check the **Read-Only** box and click **OK**

Now when you open MSN Messenger, there will be one basic MSN logo in the buddy list instead of rotating logos. This basic logo is stored on your computer, in the messenger program folder, as logo.gif. You can rename logo.gif to logobak.gif (or delete it altogether) and the normal ad space will appear blank. You can also change logo.gif into whatever picture you choose.

#### <span id="page-53-0"></span>**Icons with No Names**

Normally, you have to have a name for an icon, you are not allowed to use just spaces. To create an icon with no name, follow these steps:

- 1. Make sure the **Numlock** key is on
- 2. Highlight the icon you want to change
- 3. **Right-click** on the icon and select **Rename**
- 4. Hold down the **Alt** key and type in **'0160'**
- 5. Press the **Enter** key

#### <span id="page-53-1"></span>**Disabling the Screen Saver**

When you are running the Disk Defragmenter, Scan Disk, or the Compression Agent process, the screen saver can suddenly appear and cause the process to start over from the beginning. To avoid this problem, simply start the process then press the **Ctrl+Esc** keys to bring up the Start menu. Leaving the Start menu open during the process will keep the screen saver from running.

#### <span id="page-53-2"></span>**Clean Up Old Printer Files**

By default, any print jobs sent to a printer will be temporarily spooled to a folder on your hard drive. Usually these files are then deleted when the job has printed. Sometimes when things go wrong, however, these temporary files can be left behind, eating up disk space. If you are not expecting anything to be printed currently, you may safely delete any files found in that folder. You can find the folder in **C:\Windows\System32\Spool\Printers**. It doesn't hurt to take a look in there occasionally when you need to free up disk space.

#### <span id="page-53-3"></span>**Powering on the Computer with your Mouse**

If you have ATX Main Board, ATX case Award Bios, or any Bios that supports PS/2 Mouse Power On, then you can power on your computer with a double click. To activate this feature, follow these steps:

- 1. Restart your computer
- 2. Then press **Del** when the BIOS message appears to enter your CMOS configuration
- 3. Select **Integrated Peripherals** from main menu
- 4. If PS/2 mouse power on disabled, activate it by press page up/ page down key it will became Double-Click
- 5. Press **Esc** key to exit
- 6. Press **F10** to save and exit Power off your PC
- 7. Now double-click the left mouse button,.. Your PC will turn on

#### <span id="page-53-4"></span>**Opening Files with other than the Default Application**

If you have more than one application you use for the same type of file (media, text, graphics etc.) Use one as your default player, make a shortcut to the other player and put it in the **C:\Windows\Sendto** folder. When you want to open a file with the non-default application, **right click on the file** and send it to the other application.

# <span id="page-54-0"></span>**Showing Common Tasks in Window**

When you open a window from My Computer or the Control Panel, and you don't see the blue bar with additional options on the left side, you may simply need to turn on Common Tasks

- 1. From that same windows, go to **Tools>Folder Options**
- 2. Check **Show common tasks in folders**

#### <span id="page-54-1"></span>**Renaming Multiple Files in a Directory**

If you want to rename multiple files in the same directory:

- 1. Using the Windows Explorer, select all the files you want to rename
- 2. Press **F2** or right click and select **Rename**
- 3. Enter the prefix for the name you want (e.g. Newname)
- 4. This will automatically rename the rest of the files Newname (1).jpg, Newname (2).jpg etc.
- 5. Make sure you include the extension if you have the Explorer configured to show them.

# <span id="page-54-2"></span>**Having Icons with No Name**

Normally, you have to have a name for an icon, just spaces are not allowed. To create an icon with no name attached, follow these steps:

- 1. Make sure **NumLock** is on
- 2. Highlight the Icon you want to change
- 3. Right-mouse click and select **Rename**
- 4. While holding down the **Alt key, type 0160**
- 5. Now the icon will have no name below it.
- 6. To restore, simply rename with the text you want.

#### <span id="page-54-3"></span>**Open Explorer & System Properties from My Computer**

By holding **Shift key** and double-clicking My Computer, you get an Explorer view of My Computer.

By holding down **Alt key** and double-clicking My Computer, you get the System Properties of Control Panel.

#### <span id="page-54-4"></span>**Expanding and Contract All Subfolders in Explorer**

To quickly have Explorer expand all subfolders for a selected drive or folder, simply press the asterisk (**\***) key on the numeric keypad and to contract press (**-**) key on the numeric keypad.

#### <span id="page-54-5"></span>**Bringing up the Properties Window using Keyboard**

While holding the **ALT** key, double click on an icon to bring up the properties.

#### <span id="page-54-6"></span>**Open any Location/Program via Keyboard**

You can find files very quickly in Windows Explorer by simply typing the first few characters of the file name you are looking for. This is easier and quicker than scrolling through the list.

To see what we are talking about, run Windows Explorer and press the Tab key to get to the right pane. Now, let us say you want to open "Windows" and then locate Notepad.exe. Assume that your Explorer opens to the root folder of drive C. Press **W** and you will most likely see that **Windows** is selected. If not, try typing **WI**. When Windows is selected, press **Enter** to open the folder. Type **NO** and Explorer selects Notepad.exe. To run Notepad, just press Enter.

# <span id="page-55-0"></span>**Quick shortcuts**

- Change between applications by pressing **Alt + Tab**. You can also use **Win Key + Tab** to change between applications.
- ◆ Press **Win Key + D** to minimize your desktop (minimize all open windows), and same to reverses it.
- ◆ In Windows Mail, you can reply to an e-mail with Ctrl + R. Forward one with **Ctrl +** F. Send a message you've just written by pressing **Ctrl + Enter**. Send and receive all mail with **Ctrl + M** (or F5).
- ◆ To insert Degree symbol (<sup>o</sup>), press Alt-248

# \*\*\*\*\*